# cisco.

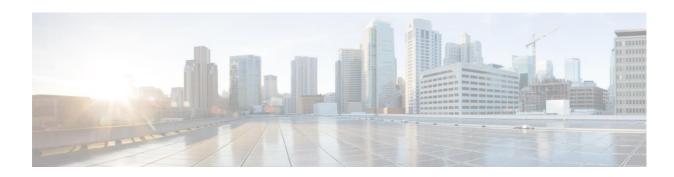

# **Cisco C880 M4 Server Administration Manual**

for Servers with E7-8800 v2, v3, and v4 CPUs

September, 2016

THE SPECIFICATIONS AND INFORMATION REGARDING THE PRODUCTS IN THIS MANUAL ARE SUBJECT TO CHANGE WITHOUT NOTICE. ALL STATEMENTS, INFORMATION, AND RECOMMENDATIONS IN THIS MANUAL ARE BELIEVED TO BE ACCURATE BUT ARE PRESENTED WITHOUT WARRANTY OF ANY KIND, EXPRESS OR IMPLIED. USERS MUST TAKE FULL RESPONSIBILITY FOR THEIR APPLICATION OF ANY PRODUCTS.

THE SOFTWARE LICENSE AND LIMITED WARRANTY FOR THE ACCOMPANYING PRODUCT ARE SET FORTH IN THE INFORMATION PACKET THAT SHIPPED WITH THE PRODUCT AND ARE INCORPORATED HEREIN BY THIS REFERENCE. IF YOU ARE UNABLE TO LOCATE THE SOFTWARE LICENSE OR LIMITED WARRANTY, CONTACT YOUR CISCO REPRESENTATIVE FOR A COPY.

The Cisco implementation of TCP header compression is an adaptation of a program developed by the University of California, Berkeley (UCB) as part of UCB's public domain version of the UNIX operating system. All rights reserved. Copyright © 1981, Regents of the University of California.

NOTWITHSTANDING ANY OTHER WARRANTY HEREIN, ALL DOCUMENT FILES AND SOFTWARE OF THESE SUPPLIERS ARE PROVIDED "AS IS" WITH ALL FAULTS. CISCO AND THE ABOVE-NAMED SUPPLIERS DISCLAIM ALL WARRANTIES, EXPRESSED OR IMPLIED, INCLUDING, WITHOUT LIMITATION, THOSE OF MERCHANTABILITY, FITNESS FOR A PARTICULAR PURPOSE AND NONINFRINGEMENT OR ARISING FROM A COURSE OF DEALING, USAGE, OR TRADE PRACTICE.

IN NO EVENT SHALL CISCO OR ITS SUPPLIERS BE LIABLE FOR ANY INDIRECT, SPECIAL, CONSEQUENTIAL, OR INCIDENTAL DAMAGES, INCLUDING, WITHOUT LIMITATION, LOST PROFITS OR LOSS OR DAMAGE TO DATA ARISING OUT OF THE USE OR INABILITY TO USE THIS MANUAL. EVEN IF CISCO OR ITS SUPPLIERS HAVE BEEN ADVISED OF THE POSSIBILITY OF SUCH DAMAGES.

Cisco and the Cisco logo are trademarks or registered trademarks of Cisco and/or its affiliates in the U.S. and other countries. To view a list of Cisco trademarks, go to this URL: <a href="www.cisco.com/go/trademarks">www.cisco.com/go/trademarks</a>. Third-party trademarks mentioned are the property of their respective owners. The use of the word partner does not imply a partnership relationship between Cisco and any other company. (1110R)

Any Internet Protocol (IP) addresses used in this document are not intended to be actual addresses. Any examples, command display output, and figures included in the document are shown for illustrative purposes only. Any use of actual IP addresses in illustrative content is unintentional and coincidental.

© 2014 - 2016 Cisco Systems, Inc. All rights reserved.

# **Contents**

| CHAPTE                          | R 1 Network Environment Setup and Tool Installation                                     |                |
|---------------------------------|-----------------------------------------------------------------------------------------|----------------|
| 1.1                             | External Network Configuration                                                          | 1              |
| 1.2                             | How to Configure the External Networks (Management LAN/ Maintenance LAN/Production LAN) | 2              |
| 1.2.1                           | IP addresses used in the Cisco C880 server                                              | 2              |
| 1.3                             | Management LAN                                                                          | 3              |
| 1.3.1                           |                                                                                         |                |
| 1.4                             | Maintenance LÄN                                                                         |                |
| 1.5                             | Production LAN                                                                          |                |
| 1.5.1                           |                                                                                         |                |
| 1.6                             | Management Tool Operating Conditions and Use                                            | 6              |
| 1.6.1                           |                                                                                         |                |
| 1.6.2                           |                                                                                         |                |
| CHAPTE                          |                                                                                         |                |
| 2.1                             | High availability configuration                                                         |                |
| 2.1.1                           |                                                                                         |                |
| 2.1.1                           | <b>/</b> -                                                                              |                |
|                                 |                                                                                         |                |
| 2.1.3                           |                                                                                         |                |
| 2.1.4                           |                                                                                         |                |
| 2.2                             | Replacing components                                                                    |                |
| 2.2.1                           |                                                                                         |                |
| 2.2.2                           |                                                                                         |                |
| 2.2.3                           |                                                                                         |                |
| 2.2.4                           |                                                                                         |                |
| 2.2.5                           | Replacing the PCI SSD card                                                              | 29             |
| 2.3                             | Expansion of components                                                                 | 30             |
| CHAPTER                         |                                                                                         |                |
| 3.1                             | Hot replacement of HDD/SSD with Hardware RAID configuration                             | 32             |
| 3.1.1                           | Hot replacement of failed HDD/SSD with RAID0 configuration                              | 32             |
| 3.1.2                           |                                                                                         |                |
| 3.2                             | Preventive replacement of HDD/SSD with Hardware RAID configuration                      |                |
| 3.2.1                           | ·                                                                                       |                |
| 3.2.2                           |                                                                                         |                |
| confi                           | guration                                                                                | 34             |
| 3.3                             | Replacement of HDD/SSD in case hot replacement cannot be performed                      | 35             |
| CHAPTER                         |                                                                                         |                |
| 4.1                             | Backing Up and Restoring Configuration Information                                      |                |
| 4.1.1                           |                                                                                         |                |
| 4.1.2                           |                                                                                         |                |
| CHAPTE                          |                                                                                         |                |
| 5.1                             | System Power on and Power off                                                           |                |
| 5.1.1                           |                                                                                         | JC             |
| 5.1.2                           | · · · · · · · · · · · · · · · · · · ·                                                   |                |
| _                               |                                                                                         |                |
| 5.1.3                           |                                                                                         |                |
|                                 | System Power on by MMB                                                                  |                |
| 5.1.5                           | , ,                                                                                     |                |
| 5.1.6                           |                                                                                         |                |
| 5.2                             | Scheduled operations                                                                    |                |
| 5.2.1                           | Powering on the system by scheduled operation                                           |                |
| 5.2.2                           |                                                                                         |                |
| 5.2.3                           | · ·                                                                                     |                |
| 5.2.4                           |                                                                                         |                |
| 5.3                             | Automatic System Restart Conditions                                                     |                |
| 5.3.1                           | Setting automatic system restart conditions                                             |                |
| 5.4                             | Power Restoration                                                                       |                |
| F 4 4                           | Settings for Power Restoration                                                          | 42             |
| 5.4.1                           |                                                                                         |                |
| 5.4.1                           | Remote shutdown (Windows)                                                               | 42             |
| _                               |                                                                                         |                |
| 5.5                             | Prerequisites for remote shutdown                                                       | 42             |
| 5.5<br>5.5.1                    | Prerequisites for remote shutdown                                                       | 42<br>43       |
| 5.5<br>5.5.1<br>5.5.2           | Prerequisites for remote shutdown                                                       | 42<br>43<br>44 |
| 5.5<br>5.5.1<br>5.5.2<br>CHAPTE | Prerequisites for remote shutdown                                                       | 42<br>43<br>44 |

| 6.1.3                      | Maintenance modes                                                                                       |          |
|----------------------------|----------------------------------------------------------------------------------------------------|----------|
| 6.1.4                      | Maintenance of the MMB                                                                                  |          |
| 6.2                        | Troubleshooting                                                                                         |          |
| 6.2.1                      | Troubleshooting overview                                                                                |          |
| 6.2.2                      | Items to confirm before contacting a sales representative                                               |          |
| 6.2.3                      | Finding out about abnormal conditions                                                                   |          |
| 6.2.4                      | Investigating abnormal conditions                                                                       |          |
|                            | Notes on Troubleshooting                                                                                |          |
| 6.4                        | Configuring and Checking Log Information                                                                |          |
| 6.4.1                      | List of log information                                                                                 |          |
|                            | Firmware Updates                                                                                        |          |
| 6.5.1                      | Notes on updating firmware                                                                              |          |
|                            | A Functions Provided by the Cisco C880 server                                                           |          |
|                            | Function List                                                                                           |          |
| A.1.1<br>A.1.2             | Action                                                                                                  |          |
| A.1.2<br>A.1.3             | Operation Monitoring and reporting functions                                                            |          |
| A.1.3<br>A.1.4             | Maintenance                                                                                             |          |
| A.1. <del>4</del><br>A.1.5 | Redundancy functions                                                                                    |          |
| A.1.6                      | External linkage functions                                                                              |          |
| A.1.0<br>A.1.7             | Security functions                                                                                      |          |
|                            | Correspondence between Functions and Interfaces                                                         |          |
| A.2.1                      | System information display                                                                              |          |
| A.2.2                      | System settings                                                                                         |          |
| A.2.3                      | System operation                                                                                        |          |
| A.2.4                      | Hardware status display                                                                                 |          |
| A.2.5                      | Display of system configuration information                                                             |          |
| A.2.6 Sy                   | stem configuration and operation setting                                                                |          |
|                            | stem operation                                                                                          |          |
| A.2.8 Sy                   | stem power control                                                                                      | 56       |
|                            | S boot settings                                                                                         |          |
|                            | IMB user account control                                                                                |          |
|                            | erver management network settings                                                                       |          |
|                            | faintenance                                                                                             |          |
|                            | Management Network Specifications                                                                       |          |
|                            | 3 Physical Mounting Locations and Port Numbers                                                          |          |
|                            | Physical Mounting Locations of Components                                                               |          |
|                            | Port Numbers                                                                                            |          |
|                            | C Lists of External Interfaces Physical                                                                 |          |
|                            | List of External MMB Interfaces                                                                         |          |
|                            | D Physical Locations and BUS Numbers of Built-in I/O, and PCI Slot Mounting Locations and Slot Numbers. |          |
| D.1                        | Physical Locations and BUS Numbers of Internal I/O Controllers of the Cisco C880 server                 | ეე<br>გვ |
| D.1                        | Correspondence between PCI Slot Mounting Locations and Slot Numbers                                     | 63<br>63 |
|                            | E Status Checks with LEDs                                                                               |          |
|                            | LED Type                                                                                                |          |
|                            | Power LED, Alarm LED, and Location LED                                                                  |          |
| E.1.2                      | PSU                                                                                                    |          |
| E.1.3                      | FANU                                                                                                    |          |
| E.1.4                      | SB                                                                                                    |          |
| E.1.5                      | IOU                                                                                                    | 66       |
| E.1.6                      | PCI Express slot of IOU                                                                                 | 67       |
| E.1.7                      | DU                                                                                                    |          |
| E.1.8                      | HDD/SSD                                                                                                 |          |
| E.1.9                      | MMB                                                                                                    |          |
| E.1.10                     |                                                                                                    |          |
| E.1.11                     |                                                                                                    |          |
|                            | LED Mounting Locations                                                                                  |          |
|                            | LED list                                                                                                |          |
|                            | Component Mounting Conditions                                                                           |          |
|                            | CPU                                                                                                    |          |
|                            | DIMMAvailable internal I/O ports                                                                        |          |
|                            | Legacy BIOS Compatibility (CSM)                                                                         |          |
|                            | NIC (Network Interface Card)                                                                            |          |
|                            |                                                                                                    |          |

| Appendix | G Failure Report Sheet | 79 |
|----------|------------------------|----|
| G.1      | Failure Report Sheet   | 79 |

# CHAPTER 1 Network Environment Setup and Tool Installation

This chapter describes the external network environment and management tool installation for the Cisco C880 server.

# 1.1 External Network Configuration

The following diagram shows the external network configuration for the Cisco C880 server.

FIGURE 1.1 External network configuration

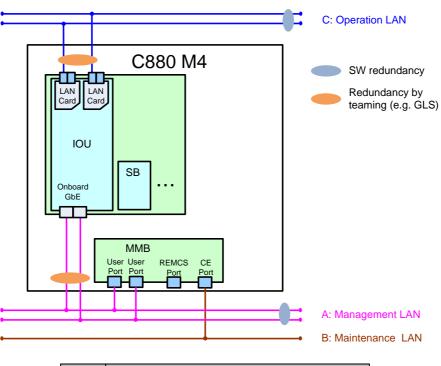

| No. | Description           |  |
|-----|-----------------------|--|
| (1) | SW redundancy         |  |
| (2) | Redundancy by teaming |  |

The following table lists the external networks. The letters A, B, and C correspond to those in FIGURE 1.1 External network configuration.

TABLE 1.1 External network names and functions

| Letter | External network name          | Function                       |
|--------|--------------------------------|--------------------------------|
| Α      | Management LAN                 | - MMB Web-UI/CLI operations    |
|        |                                | - Operations management server |
|        |                                | - Video redirection            |
| В      | Maintenance LAN                | - FE terminal connection       |
| С      | Operation LAN (production LAN) | For job operations             |

# 1.2 How to Configure the External Networks (Management LAN/ Maintenance LAN/Production LAN)

The Cisco C880 server must be connected to the following three types of external networks. The respective external networks are dedicated to security and load distribution. (See FIGURE 1.1 External network configuration.)

- Management LAN
- Maintenance LAN
- Production LAN

#### Note

Be sure to connect management LAN, production LAN and maintenance LAN to different subnet each other

This section describes the IP addresses for the Cisco C880 server.

#### 1.2.1 IP addresses used in the Cisco C880 server

Each of the SB, IOU, and MMB units in the Cisco C880 server has network interfaces. Each port of these network interfaces must be assigned an IP address.

To the ports, assign IP addresses appropriate to the external network environment of the Cisco C880 server. The following describes the IP addresses assigned to the ports.

TABLE 1.2 IP addresses for the Cisco C880 server (IP addresses set from the MMB) lists the IP addresses that are set from the MMB. TABLE 1.3 IP addresses for the Cisco C880 server (set from the operating system) lists the IP addresses that are set from the operating system.

The IP addresses in TABLE 1.2 IP addresses for the Cisco C880 server (IP addresses set from the MMB) are assigned to the NICs (network interface controllers) on the MMBs. Each NIC is connected to an SB or an external network port of the MMB through the switching hub on the MMB. The MMB firmware uses the IP addresses.

TABLE 1.2 IP addresses for the Cisco C880 server (IP addresses set from the MMB)

| Name                                                             | NIC               | Type          | IP address       | Description                                    |
|------------------------------------------------------------------|-------------------|---------------|------------------|------------------------------------------------|
|                                                                  |                   |               | setting          |                                                |
|                                                                  |                   |               | method           |                                                |
| <ul> <li>Management</li> </ul>                                   | LAN IP address    | : MMB Physic  | al IP address    |                                                |
|                                                                  |                   |               |                  | connected to the management LAN. The           |
| physical IP add                                                  | dress is assigned | to the NIC of | the user port of | f MMB.                                         |
| MMB IP                                                           | MMB               | Physical      | Set it from      | The PC connected to the management LAN         |
| Address                                                          |                   | IP address    | the MMB          | uses this IP address to communicate with       |
|                                                                  |                   |               | CLI or MMB       | MMB.                                           |
|                                                                  |                   |               | Web-UI.          |                                                |
| - Maintenance                                                    | LAN IP address    | : Maintenance | IP address       |                                                |
| This IP address                                                  | s is used for con | nmunication w | hen the MMB is   | connected to the maintenance LAN.              |
| Maintenance                                                      | MMB               | Physical IP   | Set it from      | This IP address is used for CE port.           |
| IP Address                                                       | (common)          | address       | the MMB          |                                                |
|                                                                  |                   |               | CLI or MMB       |                                                |
|                                                                  |                   |               | Web-UI.          |                                                |
| - Console redirection IP address: Console Redirection IP Address |                   |               |                  |                                                |
| Console                                                          | BMC               | Physical IP   | Set it from      | This IP address is used to access the console  |
| Redirection                                                      |                   | address       | the MMB          | redirection function in the system from the PC |
| IP Address                                                       |                   | (*2)          | Web-UI.          | on the management LAN.                         |

<sup>\*1</sup> This IP address is to access the console redirection function provided by BMC. It accesses BMC from the user port on the management LAN of MMB via the dedicated network for BMC-to-MMB communication inside the cabinet.

MMB changes the local IP address of BMC to the IP address on the management LAN by NAT. From the PC on the management LAN, the console redirection function of BMC is used via MMB.

#### Remarks

- A separate subnet must be assigned to "Management LAN", "Maintenance LAN" (external network), and "Internal LAN" (inside the cabinet LAN).
- Since "Internal LAN" is closed to the outside of the cabinet, the same subnet as that for "Internal LAN" in another cabinet can be used.
- For the IP address to be assigned to "Console redirection", the same subnet as that assigned to "1.
   Management LAN" must be used.
- MMB uses the following subnets permanently for internal communication.
   The following subnets cannot be specified:

127.1.1.0/24

127.1.2.0/24

127.1.3.0/24

TABLE 1.3 IP addresses for the Cisco C880 server (set from the operating system)

| LAN port             | IP address setting    | Description                                                  |
|----------------------|-----------------------|--------------------------------------------------------------|
|                      | method                |                                                              |
| LAN port in IOU      | Set it from the OS in | This depends on the system configuration.                    |
|                      | the system.           |                                                              |
| Network card         | Set it from the OS in | Each port is connected to a network outside the cabinet. The |
| mounted in PCI       | the system.           | ports in the system must have IP addresses. (Assign IP       |
| Express slot in IOU. | -                     | addresses to the ports used for actual operation.)           |

#### Remarks

- Only "AutoNego" is supported as setting of GbE port speed in IOU\_10GbE.

# 1.3 Management LAN

This section describes the configuration of the management LAN for the Cisco C880 server.

## 1.3.1 How to configure the management LAN

The network for MMB access from external terminals is the management LAN.

For management LAN-related settings for MMB access, use the CLI or the [Network Configuration] menu in the Web-UI. For details on the network configuration, see 1.1 External Network Configuration.

The following lists the settings for the management LAN configuration. Only a user with Administrator privileges can make management LAN-related settings.

TABLE 1.4 Parts of the management LAN configuration

| Display/Setting item                                            | Description                                                                 |  |
|-----------------------------------------------------------------|-----------------------------------------------------------------------------|--|
| Network Interface: IP address and other settings for MMB access |                                                                             |  |
| MMB IP Address                                                  | Physical IP address of MMB. You set this IP address for MMB.                |  |
|                                                                 | Enable/Disable setting                                                      |  |
|                                                                 | Interface Name/IP Address/Subnet Mask/Gateway Address                       |  |
| DNS (optional)                                                  | Option. It specifies the IP address of the DNS server used. The default is  |  |
|                                                                 | 'Disabled'. Enable/Disable setting                                          |  |
|                                                                 | IP Address: DNS Server 1/DNS Server 2/DNS Server 3                          |  |
| Management LAN                                                  | Specifies duplication of the management LAN ports. The default is           |  |
|                                                                 | 'Disabled'. (Only the ports on the #0 side are enabled.)                    |  |
|                                                                 | Enable/Disable setting                                                      |  |
| Maintenance IP Address                                          | Specifies the CE port. The default is 'Disabled'. Enable/Disable setting    |  |
|                                                                 | IP Address/Subnet Mask/SMTP Address                                         |  |
| Management LAN Port Configu                                     | uration: Management LAN port settings                                       |  |
| Speed/Duplex for MMB                                            | Specifies a Speed/Duplex value for the MMB LAN ports. Port: USER Port,      |  |
|                                                                 | Maintenance Port                                                            |  |
|                                                                 | Setting value: Auto (default), 100M/Full, 100M/Half, 10M/Full, 10M/ Half    |  |
|                                                                 | The MMB USER port is duplicated.                                            |  |
|                                                                 | The possible settings for the respective ports depend on the MMB hardware   |  |
|                                                                 | configuration.                                                              |  |
| Network Protocols: Network protocol settings                    |                                                                             |  |
| HTTP, HTTPS, telnet, SSH,                                       | Specifies whether to enable or disable a protocol, the port number, and the |  |
| SNMP                                                            | Timeout time.                                                               |  |

| Display/Setting item          | Description                                                                                                    |
|-------------------------------|----------------------------------------------------------------------------------------------------|
| SNMP Configuration: SNMP-re   |                                                                                                    |
| SNMP Community                | Specifies SNMP System Information and Community/User values System Information: Specifies System Location and System Contact values for SNMP. It also displays the system name specified from [System] - [System Information].                                                                                                    |
|                               | <ul> <li>Community: Can specify up to 16 Community/User items. Each         Community/User item includes the access-permitted IP address, SNMP         version, access permission, and authentication settings. For settings         specific to SNMP v3, use the SNMP v3 Configuration menu.</li> </ul>                                                                 |
| SNMP Trap                     | Specifies SNMP trap destinations. You can set up to 16 destinations. Each trap destination item includes the Community/User name, destination IP address, SNMP version, and authentication level settings.                                                                                                    |
|                               | - [Test Trap] button: Sends a test trap to the specified trap destination.                                                                                                    |
| SNMP v3 Configuration: Settin |                                                                                                    |
| Engine ID                     | Specifies the Engine ID.                                                                                                    |
|                               | <ul> <li>Enter the encryption hash function, authentication passphrase, and<br/>encryption passphrase for users.</li> </ul>                                                                                                    |
| SSL: SSL settings             |                                                                                                    |
| Create CSR                    | Creates a private key and a request for a signature (CSR: Certificate Signing Request)  - SSL certificate status: Displays the current status of SSL certificate installation.                                                                                                    |
|                               | <ul> <li>Key length: Length of the private key, 1024 bits or 2048 bits</li> <li>Entered information on the owner specified for the CSR</li> <li>Country, prefecture, city/town, organization, department, server, e-mail</li> </ul>                                                                                                    |
|                               | address                                                                                                    |
|                               | <ul> <li>[Create CSR] button: Displays a confirmation dialog box. Clicking [OK] creates a new private key and a request for a signature. After completion, a dialog box appears. Clicking [OK] registers the private key and causes a jump to the [Export Key/CSR] window. Clicking [Cancel] gives an instruction to discard the created private key and CSR.</li> </ul> |
| Export Key/CSR                | Exports an MMB private key/CSR (backup).                                                                                                    |
|                               | <ul><li>[Export Key] button: Exports a private key.</li><li>[Export CSR] button: Exports a CSR.</li></ul>                                                                                                    |
|                               | Note Clicking the [Export Key] button/ [Export CSR] button using FireFox 4 or later flashes a save confirmation dialog box, resulting in the secret key not being downloadable. Therefore, use Internet Explorer during [Export Key/Export CSR] window manipulation.                                                                                                    |
| Import Certificate            | Imports a signed electronic certificate sent from a certificate authority. To import a file, specify the file, and click the [Import] button.                                                                                                    |
| Create Selfsigned Certificate | Creates a self-signed certificate.     SSL certificate status: Displays the current status of self-signed certificate installation.  Terms Specificate the term of validity (number of days) of the self-signed.                                                                                                    |
|                               | <ul> <li>Term: Specifies the term of validity (number of days) of the self-signed certificate.</li> <li>The other settings are the same as on the [Create CSR] window.</li> </ul>                                                                                                    |
|                               | - [Create Selfsigned Certificate] button: Creates a self-signed certificate.                                                                                                    |
| SSH: SSH settings             |                                                                                                    |
| Create SSH Server Key         | Creates an SSH server private key SSH Server Key Status: Displays the status of SSH server key installation [Create SSH Server Key] button: Creates a private key. After creation is completed, a confirmation dialog box appears. Clicking [OK] installs the created key. Clicking [Cancel] discards it.                                                                |
|                               | Jser settings for remote control of the MMB via RMCP                                                                                                    |
| and [Disable].                | select the user to be edited. The default settings for all users is [No Access]                                                                                                    |
|                               | password, permission, and status (Enable/Disable) in the [Edit User] at [No Access] for permission or [Disable] for [Status].                                                                                                    |
|                               | ol settings for network protocols                                                                                                    |

| Display/Setting item           | Description                                                                                                    |  |
|--------------------------------|----------------------------------------------------------------------------------------------------|--|
| [Add Filter]/[Edit Filter]/    | Adds, edits, or deletes a filter.                                                                                                    |  |
| [Remove Filter] button         |                                                                                                    |  |
| [Edit Filter] window           | - Protocol: Select the target protocol (HTTP/HTTPS/telnet/SSH/SNMP).                                                                                                    |  |
|                                | - Access Control: Select [Enable] or [Disable].                                                                                                    |  |
|                                | - Disable: Denies access by any IP address.                                                                                                    |  |
|                                | - Enable: Permits access by only the specified IP addresses.                                                                                                    |  |
|                                | - IP Address/Subnet Mask: You can specify this item only if the [Access                                                                                                    |  |
|                                | Control] setting is [Enable]. The filtering permits access by only the IP                                                                                                    |  |
|                                | addresses specified here.                                                                                                    |  |
| Alarm E-Mail: Settings for e-m |                                                                                                    |  |
| Alarm E-Mail                   | Used to select whether to send e-mail for the occurrence of an event                                                                                                    |  |
|                                | (Enable/ Disable).                                                                                                    |  |
| From                           | Sender address                                                                                                    |  |
| То                             | Destination address                                                                                                    |  |
| SMTP Server                    | IP address or FQDN of the SMTP server                                                                                                    |  |
| Subject                        | E-mail title                                                                                                    |  |
| [Filter] button                | Used to edit Alarm E-mail transmission filter settings. The occurrence of any event specified in the filter settings is reported by e-mail. The default for target events is all events. |  |
|                                | - Severity: Target severity (Error/Warning/Info)                                                                                                    |  |
|                                | - Unit: Target unit                                                                                                    |  |
|                                | - Source: Target source (CPU/DIMM/Chipset/Voltage/Temperature/ Other)                                                                                                    |  |
| [Test E-Mail] button           | Sends test e-mail.                                                                                                    |  |
| Video redirection/remote stora |                                                                                                    |  |
| [System] - [Console            | The video redirection/remote storage network relays traffic through the MMB,                                                                                                    |  |
| Redirection Setup] menu        | so the BMC IP address is not seen by users. Users access the system via                                                                                                    |  |
|                                | the management LAN of the MMB.                                                                                                    |  |
|                                | Here, specify the IP address used for access by the video redirection client                                                                                                    |  |
|                                | (Java applet). The MMB handles address conversion between the specified                                                                                                    |  |
|                                | address and BMC IP address.                                                                                                    |  |

#### 1.4 Maintenance LAN

The MMB provides the following LAN ports for maintenance purposes.

**TABLE 1.5 Maintenance LAN** 

| Port      | Description                                  | Remarks          |
|-----------|----------------------------------------------|------------------|
| CE LAN    | CE terminal port for use in maintenance work | 100Base-TX, RJ45 |
| REMCS LAN | This port is not used.                       | 100Base-TX, RJ45 |

FIGURE 1.2 Maintenance LAN of the MMB

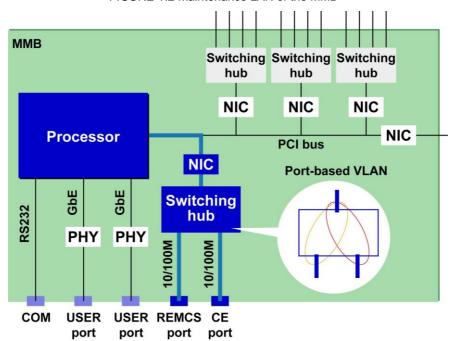

The maintenance LAN is configured with Web-UI or CLI of the MMB. The subnet of the maintenance LAN must be separated from the other subnets such as one for the management LAN, the production LAN, etc. **Remarks** 

Maintenance IP can pass beyond only one gateway with specified address.

### 1.5 Production LAN

This section describes the configuration of the production LAN for the Cisco C880 server.

# 1.5.1 Overview of the production LAN

The IOU includes LAN ports for the production LAN.

You can mount additional LAN cards in the PCI Express slots on the IOU as needed, to use their ports for the production LAN.

# 1.6 Management Tool Operating Conditions and Use

This section describes the operating conditions and use of the management tools.

#### 1.6.1 MMB

The MMB Web-UI operating conditions are as follows.

#### **Supported Web browsers**

Firefox version 20 or later (operating system: Windows or Linux) Internet Explorer version 9 or later (operating system: Windows)

#### Maximum number of Web-UI login users

Up to 16 users can log in to the Web-UI at a time. If 16 users have logged in when another user attempts to log in, a warning dialog box appears and the login attempt is rejected.

The MMB Web-UI login procedure is as follows.

- Specify the URL of the MMB in the Web browser to connect to the MMB.
   The [Login] window appears.
- Enter your user name and password.
   The [Web-UI] window ([System] [System Status]) appears.

#### MMB user privileges

User privileges specify the levels of MMB operating privileges held by user accounts. Only users with Administrator privileges can create, delete, and modify user accounts.

#### NTP client function setting on the MMB

In the Cisco C880 server, the MMB acts as an NTP client to ensure synchronization with external NTP servers.

### 1.6.2 Remote operation (BMC)

#### **Supported Web browsers**

Firefox version 20 or later (operating system: Windows or Linux) Internet Explorer version 9 or later (operating system: Windows)

#### **Required Java Runtime Environment**

Java 6 or later

#### Notes

- For a terminal whose operating system is Windows Vista or later and Windows Server 2008 or later, set UAC (User Account Control) or UAP (User Account Protection) to "Disabled" or start the browser as administrator privilege.
- For video redirection and virtual media, a connection may not be established if the network is connected via a proxy. In such cases, change the browser setting to avoid network connection via the proxy. If you still cannot establish a connection, perform the setting used for direct connection for Java network.
- To start the video redirection function with Internet Explorer, click the mouse while holding down the [Control] key. Even if the following message is displayed, click the mouse while holding down the [Control] key.
- Message displayed on the status bar of Internet Explorer
   "Pop-up blocked." (To allow the pop-up window to open, click the mouse while holding down the [Ctrl] key.
   With FireFox, you can establish a connection simply by clicking the mouse.
- If " java.net.SocketException: Malformed reply from SOCKS server" occurs when you attempt to establish a video redirection connection, make the following browser setting.
  - For Internet Explorer:
    - 1. Select [Tools] [Internet Options] [Connection] tab [LAN Settings] [Proxy Server] [Advanced].
    - 2. Uncheck [Use the same proxy server for all protocols].
    - 3. Clear the Socks field.
  - For FireFox:
    - 1. Select [Tools] [Options] [Network] tab [Connection Settings].
    - 2. Check [Manual proxy configuration].
    - 3. Uncheck [Use this proxy server for all protocols].

#### 4. Clear the SOCKS field.

 Window may be maximized when you attempt to establish a video redirection connection or during video redirection connection. In such cases, change to window size suitable for environment of your terminal.

#### **Maximum number of connections**

The following lists the maximum number of connections using the remote operation (BMC) function.

TABLE 1.6 Maximum number of connections using the remote operation function

| Item              | Description                                                                |  |
|-------------------|----------------------------------------------------------------------------|--|
| Video redirection | Up to 2 users can be connected concurrently. However, only 1 user can      |  |
|                   | perform operations. The other user can only refer to information.          |  |
| Virtual Media     | Up to two devices can be connected for floppy, CD or DVD, Hard disk drive, |  |
|                   | independently.                                                             |  |

The operating conditions for BMC installation of individual BMC functions is described below.

#### Operating environment settings

You need to make the appropriate settings for video redirection and virtual media for your network environment. In the [Console Redirection Setup] window of the MMB Web-UI, set the IP address and subnet mask, and set enable or disable for video redirection and virtual media.

#### Video redirection

With the video redirection function, users can access windows for the system side from a remote location. When a user starts video redirection from the [Console Redirection] window of the MMB Web-UI, a Java applet is sent to the user's terminal. Through the Java applet, the terminal displays VGA output sent to the LAN.

User input with the mouse or keyboard on the terminal is routed through the LAN to the system. List of video redirection function is shown below.

#### Note

 If you cannot access to DNS server in the terminal for video redirection, do not set up the address of DNS server.

TABLE 1.7 List of video redirection function

| Function         | Description                                                                                                    | Note                                 |
|------------------|----------------------------------------------------------------------------------------------------|--------------------------------------|
| Window           | Perform operation of screen display such as pause, zoom-in, zoom-out and language selection.                                                                                                    |                                      |
| Keyboard         | Operate keyboard by keyboard of terminal PC.                                                                                                    | Special key cannot be used directly. |
| Virtual keyboard | Display and operate virtual keyboard                                                                                                    |                                      |
| Mouse            | Operate mouse by mouse of terminal PC.  A mouse pointer in a system and a mouse pointer in a terminal PC run simultaneously.  Display of mouse in a terminal PC can be set to enable or disable.  Set position of mouse to 'Absolute mode'. |                                      |
| Special key      | Send key operation of [Ctrl], [Alt], and [Windows] key. [Lock] key holds down the [Ctrl], [Alt], or [Windows] key.                                                                                                    |                                      |
| Power            | Power on, power off, or re-start a system.                                                                                                    |                                      |

The following shows a diagram of the connection configuration for video redirection.

FIGURE 1.3 Connection configuration for video redirection

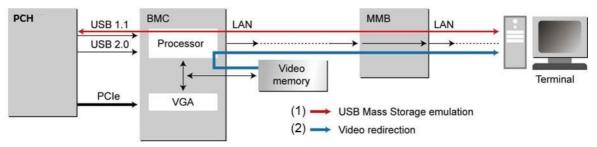

| No. | Description                                |
|-----|--------------------------------------------|
| (1) | USB keyboard emulation and mouse emulation |
| (2) | Video redirection                          |

The following shows the operating sequence of video redirection.

FIGURE 1.4 Operating sequence of video redirection

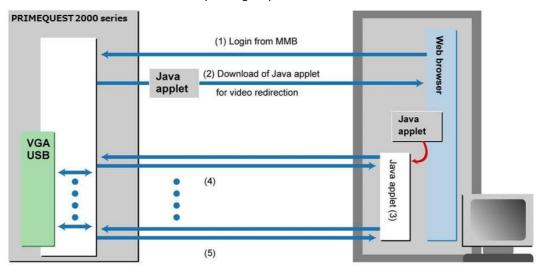

PC terminal

In the diagram, (1) to (5) indicates the following operations.

- (1) Log in to the MMB Web-UI by browser.
- (2) Display the window, and start video redirection.
- (3) You can perform system operations from the [Video Redirection] window by using the keyboard and mouse.
- (4) You can perform system operations through the Java applet for video redirection.
- (5) Exit video redirection.

The following shows an example of the [Video Redirection] window.

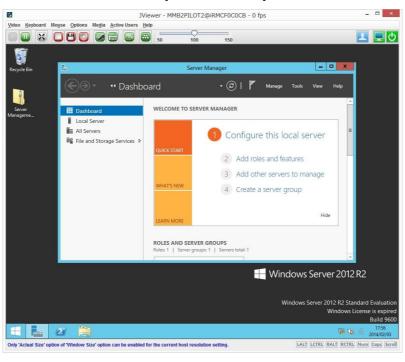

FIGURE 1.5 [Video Redirection] window

TABLE 1.8 Menu Bar in [Video redirection] window

| Menu Bar |                            | Description                                                  |
|----------|----------------------------|--------------------------------------------------------------|
| Video    |                            |                                                              |
|          | Pause Redirection          | Perform pause of [Video redirection] window.                 |
|          | Resume Redirection         | Release pause of [Video redirection] window.                 |
|          | Refresh Video              | Refresh [Video redirection] window.                          |
|          | Turn ON Host Display Video | Show video operation on host monitor.                        |
|          | Turn OFF Host Display      | Show video operation on host monitor.                        |
|          | Low Bandwidth Mode         | Set bits per pixel (bpp) of [Video redirection] window.      |
|          | Normal                     | Set 'Normal'.                                                |
|          | 8 bpp                      | Set '8 bpp'.                                                 |
|          | 8 bpp B&W                  | Set '8 bpp monochrome'.                                      |
|          | 16 bpp                     | Set '16 bpp'.                                                |
|          | Capture Screen             | Capture [Video redirection] window.                          |
|          |                            | The screen is preserved into terminal PC in jpeg format.     |
|          | Full Screen                | Maximize [Video redirection] window.                         |
|          |                            | It is required that client and host are the same resolution. |
|          | Start Record               | Start to record [Video redirection] window.                  |
|          |                            | The video is preserved into terminal PC in avi format.       |
|          | Stop Record                | Stop to record [Video redirection] window.                   |
|          | Settings                   | Perform setup for record of [Video redirection] such as      |
|          |                            | record time and save location.                               |
|          | Exit                       | Close video redirection.                                     |
| Keyboard |                            |                                                              |
|          | Hold Right Ctrl Key        | Hold down right [Ctrl] key.                                  |
|          |                            | [RCTRL] button turns red.                                    |
|          | Hold Right Alt Key         | Hold down right [Alt] key.                                   |
|          |                            | [RALT] button turns red.                                     |
|          | Hold Left Ctrl Key         | Hold down left [Ctrl] key.                                   |
|          |                            | [LCTRL] button turns red.                                    |
|          | Hold Left Alt Key          | Hold down left [Alt] key.                                    |
|          |                            | [LALT] button turns red.                                     |
|          | Left Windows Key           |                                                              |
|          | Hold Down                  | Hold down [Windows] key.                                     |
|          | Press and Release          | Press [Windows] key.                                         |
|          | Right Windows Key          |                                                              |

|          | Menu Bar                  | Description                                                 |
|----------|---------------------------|-------------------------------------------------------------|
|          | Hold Down                 | Hold down [Windows] key.                                    |
|          | Press and Release         | Press [Windows] key.                                        |
|          | Ctrl+Alt+Del              | Press [Ctrl] key, [Alt] key, and [Del] key simultaneously.  |
|          | Context Menu              | Open Context Menu (shortcut menu).                          |
|          | Hot Keys                  |                                                             |
|          | Add Hot Keys              | Set Hot keys (shortcut key).                                |
|          | Host Physical Keyboard    |                                                             |
|          | Auto Detect               | Set to 'Auto Detect'                                        |
|          |                           | Physical keyboard type is detected automatically.           |
|          | English(United States)    | Set to 'English (United States)'.                           |
|          | French                    | Set to 'French'.                                            |
|          | German(Germany)           | Set to 'German'.                                            |
|          | Japanese                  | Set to 'Japanese'.                                          |
|          | Spanish                   | Set to 'Spanish'.                                           |
|          | SoftKeyboard              |                                                             |
|          | English(United States)    | Set to 'English (United States)'.                           |
|          | English(United Kingdom)   | Set to 'English (United Kingdom)'.                          |
|          | Spanish                   | Set to 'Spanish'.                                           |
|          | French                    | Set to 'French'.                                            |
|          | German(Germany)           | Set to 'Tench'.  Set to 'German (Germany)'.                 |
|          | Italian                   | Set to 'Italian'.                                           |
|          | Danish                    | Set to italian.  Set to 'Danish'.                           |
|          | Finnish                   | Set to Danish.  Set to 'Finnish'.                           |
|          |                           |                                                             |
|          | German(Switzerland)       | Set to 'German (Switzerland)'.                              |
|          | Norwegian(Norway)         | Set to 'Norwegian'.                                         |
|          | Portuguese                | Set to 'Portuguese'.                                        |
|          | Swedish                   | Set to 'Swedish'.                                           |
|          | Hebrew                    | Set to 'Hebrew'.                                            |
|          | French(Belgium)           | Set to 'French (Belgium)'.                                  |
|          | Dutch(Belgium)            | Set to 'French.'                                            |
|          | Russian(Russia)           | Set to 'Russian'.                                           |
|          | Japanese(QWERTY)          | Set to 'Japanese (QWERTY)'.                                 |
|          | Japanese(Hiragana)        | Set to 'Japanese (Hiragana)'.                               |
|          | Japanese(Katakana)        | Set to 'Japanese (Katakana)'.                               |
|          | Turkish - F               | Set to 'Turkish -F'.                                        |
|          | Turkish - Q               | Set to 'Turkish -Q'.                                        |
| Mouse    |                           |                                                             |
| 1        | Show Cursor               | Display cursor.                                             |
|          | Mouse Calibration         | Perform calibration of mouse location.                      |
| Ĺ        | Show Host Cursor          | Display host cursor.                                        |
| L        | Mouse Mode                |                                                             |
|          | Absolute mouse mode       | Set a mouse to 'Absolute mode'.                             |
|          |                           | A mouse pointer in [Video redirection] window is adjusted   |
|          |                           | to absolute value of a mouse pointer in terminal PC.        |
|          | Relative mouse mode       | Set a mouse to 'Relative mode'.                             |
|          |                           | A mouse pointer in [Video redirection] window is adjusted   |
|          |                           | to relative position calculated by difference from previous |
|          |                           | position of a mouse in terminal PC.                         |
|          | Hide mouse mode (*1)      | Set a mouse to 'Hide mode'.                                 |
|          |                           | This mode should be used if action of a mouse pointer in    |
|          |                           | [Video redirection] does not match with that in terminal    |
|          |                           | PC.                                                         |
| Options  | 1/2 1 1/84 =              |                                                             |
|          | Keyboard/Mouse Encryption | Encrypts keyboard data and mouse data.                      |
|          | Window Size               |                                                             |
|          | Actual Size               | Return size of [Video redirection] window to normal size    |
|          | Fire Oil 15               | (100%).                                                     |
|          | Fit to Client Resolution  | Fit to resolution of client window.                         |
| <u> </u> | Fit to Host Resolution    | Fit to resolution of host window.                           |
|          | GUI Languages             |                                                             |
|          | DE - Deutsch              | Set menu display to 'German'.                               |
|          |                           |                                                             |

| Menu Bar   |                               | Description                                                                                                    |
|------------|-------------------------------|----------------------------------------------------------------------------------------------------|
|            | EN - English                  | Set menu display to 'English'.                                                                                                    |
|            | JA - 日本語                      | Set menu display to 'Japanese'.                                                                                                    |
|            | Request Full Permission       | Request 'Full Virtual Console access' which means the permission of the 'full access'. This item is shown only if your permission is the 'partial access' where you can only see the screen mainly.                                                                                                    |
| Media      |                               |                                                                                                    |
|            | Virtual Media Wizard          | Set virtual media.                                                                                                    |
| Active Use | rs                            |                                                                                                    |
|            | :                             | Display user who is performing video redirection.                                                                                                    |
| Power (*2) |                               |                                                                                                    |
|            | Power On                      | Power on the system.                                                                                                    |
|            | Immediate Power Off           | Power off the system immediately.                                                                                                    |
|            | Power Cycle                   | After powering off the sytem, power on the system again.                                                                                                    |
|            | Press Power Button            | Press power button.                                                                                                    |
|            | Immediate Reset               | Perform hardware reset.                                                                                                    |
|            | Pulse NMI                     | Issue NMI.                                                                                                    |
|            | Graceful Reset (Reboot)       | Perform Graceful Reset (Reboot).                                                                                                    |
|            | Graceful Power off (Shutdown) | Perform Graceful Power off (Shutdown)                                                                                                    |
|            | Set Boot Options              | Perform setup of Boot Options.                                                                                                    |
| Help       |                               |                                                                                                    |
|            | About JViewer                 | Display version information. If you click the "About JViewer", it may take a few minutes to appear the dialog box that displays the JViewer information. You cannot operate the video redirection in the meantime. In such a case, please wait a while for the dialog box to appear, or stop the javaw.exe task in task manager and then restart the video redirection. |
|            | Server Information            | Display information of server.                                                                                                    |

<sup>(\*1)</sup> Set mouse mode to 'Hide mouse mode' when operate LSI WebBIOS since action of cursor in LSI WebBIOS is adjusted to actual action of your mouse cursor.

When you use two displays to operate LŚI WebBIOS in Legacy Mode, use primary display of monitor 1. If you set to 'Hide mouse mode' in secondary display of monitor 2, cursor does not run. Even if you set to 'Hide mouse mode', it is no problem to use primary display and operate UEFI.

TABLE 1.9 Tool Bar menu in [Video redirection] window

| Tool bar             | Description                                          |
|----------------------|------------------------------------------------------|
| [Resume Redirection] | Release pause of [Video redirection] window.         |
| [Pause Redirection]  | Perform pause of [Video redirection] window.         |
| [Full Screen]        | Maximize [Video redirection] window.                 |
|                      | It is required that client and host are the same     |
|                      | resolution.                                          |
| [Hard disk/USB]      | Set virtual media.                                   |
| [Floppy]             | Set virtual media.                                   |
| [CD/DVD]             | Set virtual media.                                   |
| [Cursor]             | Display cursor.                                      |
| [Softkeyboard]       | Display software keyboard.                           |
| [Video Record]       | Perform setup for record of [Video redirection] such |
| _                    | as record time and save location.                    |
| [Hot Keys]           | Set Hot keys (shortcut key).                         |
| [Zoom]               | Zoom in or Zoom out [Video redirection] window.      |

TABLE 1.10 Status Bar in [Video redirection] window

| Status Bar | Description                |  |
|------------|----------------------------|--|
| [LALT]     | Hold down left [Alt] key.  |  |
|            | [LALT] button turns red.   |  |
| [LCTRL]    | Hold down left [Ctrl] key. |  |
|            | [LCTRL] button turns red.  |  |
| [RALT]     | Hold down right [Alt] key. |  |
|            | [RALT] button turns red.   |  |

| Status Bar | Description                   |
|------------|-------------------------------|
| [RCTRL]    | Hold down right [Ctrl] key.   |
|            | [RCTRL] button turns red.     |
| [Num]      | Hold down right [Num] key.    |
|            | [Num] button turns red.       |
| [Caps]     | Hold down right [Caps] key.   |
|            | [Caps] button turns red.      |
| [Scroll]   | Hold down right [Scroll] key. |
|            | [Scroll] button turns red.    |

#### Note

- When resolution of window in server is 800 x 600, a part of window displayed in video redirection may luck or track of mouse cursor may remain during installing Linux.
- While the video redirection is being used, a warning message indicating that the digital signature is expired may be displayed. Since this warning message does not affect the operation of Java Application, click the [Execute] button. To avoid displaying this waning message every time the video redirection is connected, check the check box for [Always trust content from this publisher], and click the [Execute] button.
- Network communication problems between the terminal and Cisco C880 server may cause a session interruption, resulting in the [Video Redirection] window failing to respond to user operation. In such cases, the window cannot be closed normally. Reconnect to the network after forcibly ending the video redirection.
- If below problems occur while using video redirection, reconnect video redirection.
  - No response comes from video redirection and any operation cannot be performed.
  - Display of video redirection window remains black or 'No Signal'.
  - Error dialog of video redirection appears and any operation cannot be performed.
  - Window of video redirection is disconnected unintentionally.
- If you use RHEL6 or RHEL7, windows for various settings may not be displayed paritially because maximum resolution of display is 1024 x 768 when you connect to the system by only video redirection. Set the resolution of display to higher than 1024 x 768 by following steps. Following steps show the procedure to set to 1600 x 1200 as an example.
  - 1. Execute init 3 to stop Xwindow.

```
# /sbin/init 3
```

2. Execute Xorg -configure command to create xorg.conf.new

```
# Xorg -configure
```

3. Execute cvt x y to create modeline (x, y: pixel number). 1600 x 1200 is set in following example.

```
# cvt 1600 1200
# 1600x1200 59.87 Hz (CVT 1.92M3) hsync: 74.54 kHz; pclk:
161.00 MHz Modeline "1600x1200_60.00" 161.00 1600 1712 1880
2160 1200 1203 1207 1245 -hsync +vsync
```

4. Edit xorg.conf.new to add ModeLine to Section "Monitor".

```
Section "Monitor"
Identifier "Monitor0"
VendorName "Monitor Vendor"
ModelName "Monitor Model"
ModeLine "1600x1200_60.00" 161.00 1600 1712 1880 2160 1200 1203 1207 1245 -hsync +vsync
EndSection
```

- 5. Change name of xorg.conf.new to xorg.conf, and put it in /etc/X11/xorg.conf
- Reboot the system. After rebooting system, resolution of display becomes 1600 x 1200.
   1600 x 1200 is added to choices of resolution in property of display.

If you set higher resolution than default, response of video redirection becomes slower.

Below description is how to connect video redirection.

- 1. First terminal PC is connected to the system by video redirection with Full Virtual Console Access.
- 2. If you connect to the system by video redirection, a massage requesting permission to virtual console access appears in second terminal PC.

FIGURE 1.6 Message of requesting access to Virtual Console in second terminal PC

Requesting permission for Virtual Console access from the user MMB2PILOT2 with IP address (28 seconds remaining)

- 3. In first terminal PC, window where connection privilege of second terminal PC is selected appears. Select connection privilege from below.
  - Allow Virtual Console
     permit Full Virtual Console access where all operation of video redirection can be performed.
  - Allow only Video permit only video where display function of video redirection can be performed.
  - Deny Access deny access to video redirection.

If thirty seconds passes, [Allow Virtual Console] is selected.

FIGURE 1.7 Popup window of [Virtual Console Sharing Privileges]

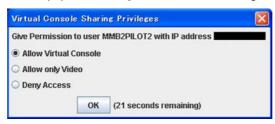

- 4. Popup which shows result selected by first terminal PC.
  - Display in first terminal PC.
     Such below window is displayed depending on result of selection except for [Allow only Video].

FIGURE 1.8 Popup for [Allow Virtual Console] in first terminal PC

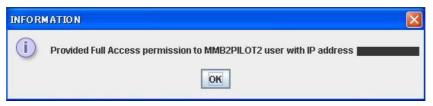

FIGURE 1.9 Popup for TIMEOUT in first terminal PC

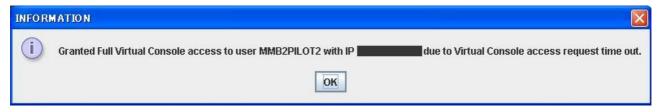

Display in second terminal PC.
 Result selected by first terminal PC is shown below in second terminal PC.

FIGURE 1.10 Popup for [Allow Virtual Console] in second terminal PC

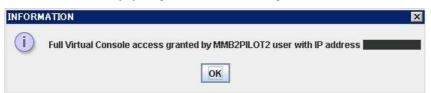

FIGURE 1.11 Popup for [Allow only video] in second terminal PC

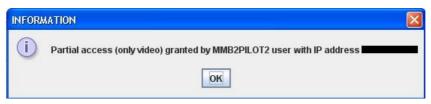

FIGURE 1.12 Popup for [Deny Access] in second terminal PC

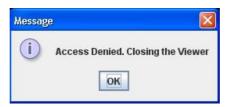

FIGURE 1.13 Popup for TIMEOUT in first terminal PC

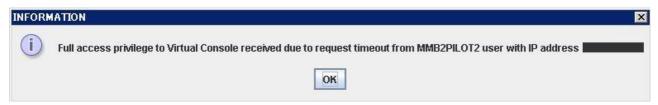

Display in third terminal
 If you try to open video redirection in third terminal PC, the dialog box instructing that connect again after closing other video redirection since the number of connection reaches the maximum of permitted number for video redirection.

FIGURE 1.14 Popup for reaching maximum number of connection in second terminal PC

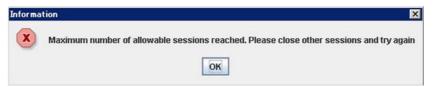

#### Console redirection

Cisco C880 server provides console redirection to route serial output from the system via a LAN. Console redirection conforms to the specifications of IPMI v2.0 SOL (Serial Over LAN).

When you perform console command on MMB CLI, console output to the COM port on the system is redirected. Input from the terminal is reported to the COM port on the system.

#### Connection period of text console redirection

Console redirection is automatically disconnected after a certain idle time. You can set automatic disconnection time, timeout value, by console command.

#### How to connect console redirection

#### Note

If console redirection is disconnected due to timeout, below message appears.

"You have exceeded your idle time limit. Logging you off now."

Login to MMB CLI and connect the system.
 If the message which confirms whether you connects or not appears, input 'y'.

FIGURE 1.15 Example of setting (1)

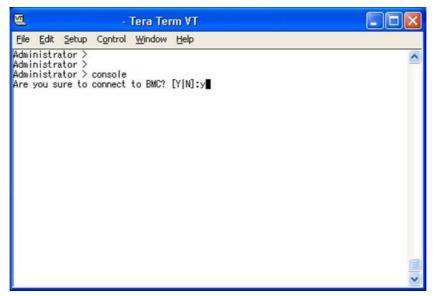

2. If the message "Do you really want to start the Console Redirection (yes/no)?" appears, input 'yes'. You can connect to the system.

FIGURE 1.16 Example of setting (2)

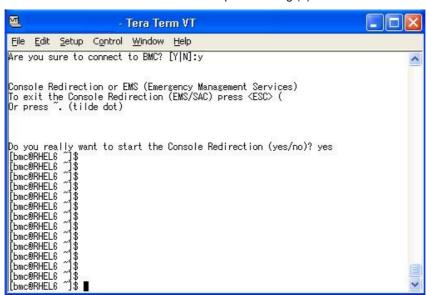

To close the console redirection, perform either of below operation:

- Press [ESC] key and then press [(] key.
- Press [~] key and then press [.] key.

#### Forced disconnection of console redirection

#### Note

Only one user at a time is permitted to use the console redirection function.

1. If a user attempts to connect using the function while another user is using it, the message "Console Redirection already in use" appears. The window appears as follows.

Tera Term VT

File Edit Setup Control Window Help

Administrator >
Administrator > console 2
Are you sure to connect to BMC? [Y|N]:y
Console redirection already in use
If needed, the current user can be disconnected

Do you really want to force disconnect current user? [Y|N]:y

Do you really want to force disconnect current user? [Y|N]:y

FIGURE 1.17 Forced disconnection of console redirection (1)

If you disconnect the console redirection of other user who has been already used, enter 'yes'.
 You can use console redirection in place of current user.
 The terminal software of the disconnected user displays the following window.

FIGURE 1.18 Forced disconnection of console redirection (2)

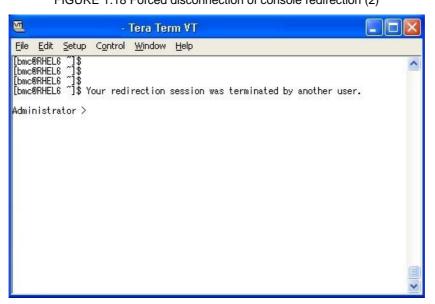

#### Virtual Media

The virtual media function enables the system to share the floppy disk drives, CD or DVD drives, and HDD or USB devices of terminals as storage devices. For ISO images, ISO images on the terminal appear as emulated drives on the system side.

Up to two devices can be used per each device at the same time. Up to six devices can be used at same time in total.

#### Note

- For a terminal whose operating system is Windows Vista or later and Windows Server 2008 or later, set UAC (User Account Control) or UAP (User Account Protection) to "Disabled" or start the browser as administrator privilege.
- If the operation terminal is accessing the USB memory by using explorer and so on, the operation terminal does not recognize the USB as a connectable device by virtual media.

 You may receive a STOP error message on a blue screen when using the virtual media function from your terminal.

The blue screen appears on the terminal under the following circumstances.

- You are using the remote storage function from a terminal running one of the following Windows operating systems:
  - Windows XP
  - Windows Vista
  - Windows 7
  - Windows Server 2008 R2
  - Windows Server 2012
- You are using two USB devices as remote storage devices.

This issue does not occur when only one USB device is used.

Example: One of your remote storage devices is a USB device and the other is an iso image.

If your terminal is running on Windows Vista or Windows Server 2008, you can avoid this issue by applying the hotfix from KB 974711. For details, see the Microsoft Knowledge Base.

If your terminal is running on Windows XP, Windows 7, or Windows Server 2008 R2, use only one USB device.

For more information related to Windows 7 or Windows Server 2008 R2, see the Microsoft Knowledge Base.

The following shows a diagram of the connection configuration for remote storage.

FIGURE 1.19 Configuration of virtual media connection

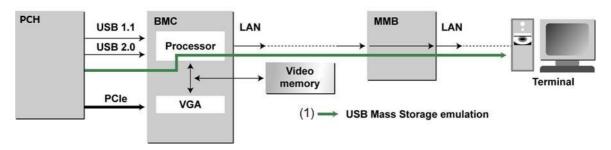

| No  | ). | Description                |
|-----|----|----------------------------|
| (1) |    | USB Mass Storage emulation |

To recognize and display the devices that can be connected remotely, select [Virtual Media Wizard...] from the [Media] menu in the [Video Redirection] window. To recognize CD drives and DVD drives as devices that can be connected remotely, the drives must already have media inserted in them.

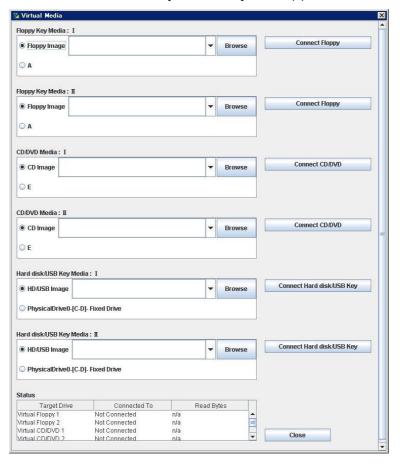

FIGURE 1.20 [Virtual Media] window (1)

The following lists the buttons available in the virtual media list window.

TABLE 1.11 Buttons in [Virtual Media] window

| Item                   | Description                                          |
|------------------------|------------------------------------------------------|
| [Browse]               | Add image file as virtual media.                     |
| [Connect]/[Disconnect] | Connect or disconnect selected device to the system. |
| [Close]                | Closes this window.                                  |

#### Note

- If you replace media while connecting to virtual media, click [Disconnect] button after setting new media. Click [Connect] again.
- When the [Video Redirection] window closes, all devices are disconnected from the server. Also, the devices are removed from the list.
- If mounting the media selected by virtual media fails when connecting the media, click [Disconnect] button and click [Connect] button again.

Click the [Browse] button to display the image file selection window. From the storage devices on the PC, you can select those to be connected to the system.

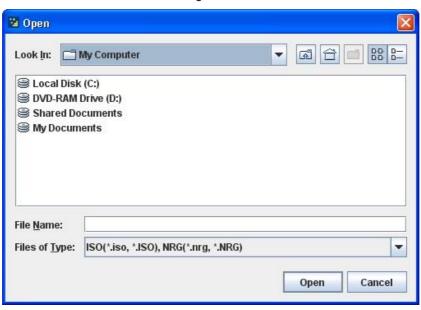

FIGURE 1.21 Image file selection window

Items in image file selection window are listed below.

TABLE 1.12 Items in image file selection window

| Item         | Description                                      |
|--------------|--------------------------------------------------|
| Look In      | Displays the current search location             |
| File name    | Used to enter the device index letter (e.g., E:) |
| File of type | Used to specify a file type.                     |
| Open         | Adds the selected device to the list.            |
| Cancel       | Closes this window.                              |

Below formats of image can be used for virtual media.

Floppy: ima, img CD/DVD: nrg, iso HDD/USB: img

Select the ISO image file, and click the [Select] button. Then, the display returns to the [Virtual Media] window. Click [Connect CD/DVD] button in [Virtual Media] window to register the ISO image to target list of virtual media.

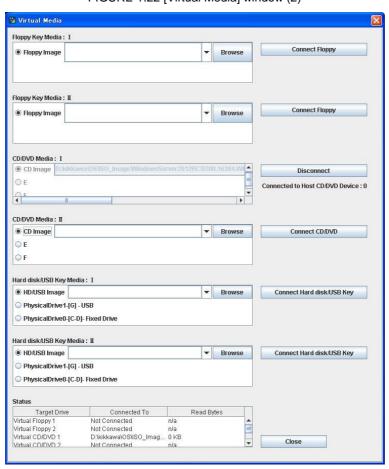

FIGURE 1.22 [Virtual Media] window (2)

# CHAPTER 2 Component Configuration and Replacement (Add, Remove)

This section describes the configuration and replacement of component of the Cisco C880 server.

# 2.1 High availability configuration

This section describes the following functions for realizing a high system availability of the Cisco C880 server.

- 2.1.1 Memory Operation Mode
- 2.1.2 Memory Mirror
- 2.1.3 Hardware RAID

## 2.1.1 Memory Operation Mode

The Memory Operation Mode can be set from the MMB Web-UI. The following five modes are supported as Memory Operation Modes.

- Performance Mode
- Normal Mode
- Partial Mirror Mode
- Full Mirror Mode
- Address Range Mirror Mode
- Spare Mode

The default is Normal Mode.

The overview of each mode is given the TABLE below.

TABLE 2.1 Overview of Memory Operation Modes

| Memory Operation Mode | Description                                                                                                    |
|-----------------------|----------------------------------------------------------------------------------------------------|
| Performance Mode      | Mode that elicits the maximum memory performance.                                                                         |
|                       | However, it does not support any RAS function except the SDDC.                                                            |
| Normal Mode           | Mode in which the Memory Mirror and Memory Spare are used. DDDC is                                                        |
|                       | supported as a memory RAS function in addition to SDDC.                                                                   |
|                       | Mode which is set as the default.                                                                                         |
| Full Mirror Mode      | Mode in which the Memory Mirror is used in all the SBs included in the                                                    |
|                       | system. In this mode, mirror maintenance mode or the capacity maintenance mode is selected as the Memory Mirror RAS mode. |
|                       | For details on the Memory Mirror, see 2.1.2 Memory Mirror.                                                                |
|                       | For details on the Memory Mirror RAS, see Memory Mirror RAS of 2.1.2                                                      |
|                       | Memory Mirror.                                                                                                    |
| Partial Mirror Mode   | The Memory Mirror mode is used only in the Home SB.                                                                       |
| T artial Militor Mode | In this mode, mirror maintenance mode or capacity maintenance mode is                                                     |
|                       | selected as the Memory Mirror RAS mode.                                                                                   |
|                       | For details on the Memory Mirror, see 2.1.2 Memory Mirror.                                                                |
|                       | For details on the Memory Mirror RAS, see Memory Mirror RAS of 2.1.2                                                      |
|                       | Memory Mirror.                                                                                                    |
| Address Range Mirror  | Memory mounted in the system is partially mirrored.                                                                       |
| Mode                  | For details on Address Range Mirror, see 2.1.2 Memory Mirror.                                                             |
| Spare Mode            | Mode in which the Memory Spare is used.                                                                                   |
| •                     | Note                                                                                                    |
|                       | - The Memory Spare cannot be used if the Memory Mirror has been set.                                                      |
|                       | - In memory spare mode, the memory size recognized by the operating                                                       |
|                       | system decreases by from about two-thirds to five-sixth of memory size                                                    |
|                       | mounted physically in the system.                                                                                         |

## 2.1.2 Memory Mirror

In the Cisco C880 server, the Mirror Mode and the Partial Mirror Mode are supported as the memory mirror, in which the function with the CPU is used. Full Mirror/Partial Mirror can be selected from the MMB Web-UI.

TABLE 2.2 Memory Mirror Mode

| Mirror type          | Description                                                                                                    |
|----------------------|----------------------------------------------------------------------------------------------------|
| Full Mirror          | Memory Mirroring is executed to memories on all SBs included in a system.                                                                           |
| Partial Mirror       | Memory Mirroring is executed to memories on only Home SB included in a system. Memory Mirroring is not executed for an SB which is not the Home SB. |
| Address Range Mirror | Memory Mirroring is partially executed to memories included in a system.  Memory size to be mirrored is specified by BIOS or OS.                    |

#### **Memory Mirror and supported model**

Each of memory mirror mode and supported model is shown in the table below.

TABLE 2.3 Memory Mirror and supported model

| Mirror type          | C880 M4 Servver           |                           |  |
|----------------------|---------------------------|---------------------------|--|
|                      | Cisco C880 M4 server (E7- | Cisco C880 M4 server (E7- |  |
|                      | 8800 v4 CPU)              | 8800 v2 CPU and E7-8800   |  |
|                      |                           | v3 CPU)                   |  |
| Full Mirror          | Supported                 | Supported                 |  |
| Partial Mirror       | Supported                 | Supported                 |  |
| Address Range Mirror | Supported                 | Not supported             |  |

#### **Address Range Mirroring**

If Address Range Mirror is enabled, memory included in the system can be partially mirrored. Memory size to be mirrored must be set by BIOS menu or OS. The way to specify mirror size can be selected by BIOS menu. If you use Address Range Mirror, you must enable Address Range Mirror on MMB Web-UI and perform size setting or percentage setting on OS or BIOS menu in order to enable Address Range Mirror for the system. For setting by OS, see documents of each OS.

#### Maximu memory size being able to mirror

In Address Range Mirror mode, Maximum memory size being able to mirror of all memory included in the system is as follows:

'Half of quantity of all installed memory in the system' – 'Half of DIMM capacity under CPU#0 of Home SB' + 2.0 GB

In Home SB and Non-Home SB, memory size being able to mirror is shown in the table below.

TABLE 2.4 Mirror size being able to mirror in Home SB and Non-Home SB

| Home SB     |                        | Non-Home SB            |                        |  |
|-------------|------------------------|------------------------|------------------------|--|
| CPU#0 CPU#1 |                        | CPU#0 CPU#1            |                        |  |
| 2.0 GB      | Half of quantity under | Half of quantity under | Half of quantity under |  |
|             | CPU#1                  | CPU#0                  | CPU#1                  |  |

#### Operation where there is an error in the DIMM when the Address Range Mirror is enabled

- If the way to specify mirror size is set to "OS Request" in BIOS menu, after an error in the DIMM occurs, the system will start up with the rest of nomal DIMMs mirrored by the size or percentage specified by OS before an error in the DIMM occurs.
- If the way to specify mirror size is set to "BIOS Menu Setting" in BIOS menu, after an error in the DIMM occurs, the system will start up with the rest of nomal DIMMs mirrored by the size specified by BIOS menu before an error in the DIMM occurs.

#### Note

- If you use Address Range Mirror mode, you must boot OS with UEFI. If you boot OS with Legacy, OS does not aware Address Range Mirror mode.
- There is no setting about Memory Mirror RAS for Address Range Mirror mode.
- Memory under CPU#0 in Home SB can be mirrored by only 2.0 GB.

- If the way to specify mirror size is set to "OS Request" in BIOS menu, memory size to be mirrored cannot be reflected by BIOS menu.
- If the way to specify mirror size is set to "BIOS Menu Setting" in BIOS menu, memory size to be mirrored specified by OS cannot be reflected.
- If the way to specify mirror size is set to "OS Request" in BIOS menu and the memory size which exceeds maximum size being able to mirror is specified by OS, the system start up by no mirror.
- If the way to specify mirror size is set to "BIOS Menu Setting" in BIOS menu and the memory size which exceeds maximum size being able to mirror is specified to memory under the CPU by BIOS menu, the system start up in the state where memory under the CPU is not mirrored.
- When you add or remove SB, or you add or remove memory, the setting of memory size to be mirrored remains the same as before adding or removing SB/memory.
  When you add or remove SB, or you add or remove memory, check whether the setting of mirror size in Address Range Mirror does not exceed the maximum memory size being able to mirror. When the way to specify mirror size is set to "BIOS Menu Setting" in BIOS menu, check whether mirror size setting of memory under CPU of each SB does not exceed the maximum memory size being able to mirror.

#### **Memory Mirror RAS**

This section describes the operation when there is an error in the DIMM in the Memory Mirror status.

- The Memory operation when using the Memory Mirror is selected from the MMB Web-UI.
- Mirror maintenance mode (the default)
   When restarting the system, the failed DIMM and the paired DIMM are not incorporated. The other normal DIMMs will maintain the Memory Mirror.
  - The Memory Mirror status will be maintained because only the normal DIMM would be used.
  - Since the DIMM area suspected to have failed will be degraded, the memory capacity seen from the operating system will be reduced.
- Memory capacity maintenance mode
  The Memory Mirror status of the memory mirror group in which the memory suspected to have failed will
  be deleted after the system is restarted. Up to six The DIMM (DIMM with the same NN number as the
  DIMM#NNM), including the failure suspected memory are not incorporated. The memory mirror group
  maintains the status of the Memory Mirror.

For details on the memory mirror group, see 'TABLE 2.5 Memory mirror group'.

Memory mirror group 1 Memory mirror group 2 Memory mirror group 3 Memory mirror group 4 DIMM#0A0 DIMM#0C0 DIMM#1A0 DIMM#1C0 DIMM#0A1 DIMM#0C1 DIMM#1A1 DIMM#1C1 DIMM#0C2 DIMM#0A2 DIMM#1A2 DIMM#1C2 DIMM#1C3 DIMM#0A3 DIMM#0C3 DIMM#1A3 DIMM#0A4 DIMM#0C4 DIMM#1A4 DIMM#1C4 DIMM#1A5 DIMM#0A5 DIMM#0C5 DIMM#1C5 DIMM#0B0 DIMM#0D0 DIMM#1B0 DIMM#1D0 DIMM#0B1 DIMM#0D1 DIMM#1B1 DIMM#1D1 DIMM#0B2 DIMM#0D2 DIMM#1B2 DIMM#1D2 DIMM#1B3 DIMM#0B3 DIMM#0D3 DIMM#1D3 DIMM#0B4 DIMM#0D4 DIMM#1B4 DIMM#1D4 DIMM#0B5 DIMM#0D5 DIMM#1B5 DIMM#1D5

TABLE 2.5 Memory mirror group

- Since the memory mirror group having a failure suspected DIMM operates in the Non Mirror, the status would be Partial Memory Mirror.
- Since half the number of DIMMs having a failure suspected DIMM in a Partial Mirrored memory group will not be incorporated, the memory capacity seen from the operating system will be maintained.

The memory incorporation status before and after the system restart is shown below.

CPU #1 DIMM#0D5 MB #0D DIMM#0D4 DIMM#0D3 DIMM#0D2 DIMM#0D1 DIMM#0D0 DIMM#0C5 BMC PCH DIMM#0C4 MB DIMM#0C3 #0C CPU DIMM#0C2 DIMM#0C1 DIMM#0C0 SB

FIGURE 2.1 Status when there is an error in the memory (mirror maintenance mode)

FIGURE 2.2 Status when the error had occurred in the system was restarted (mirror maintenance mode)

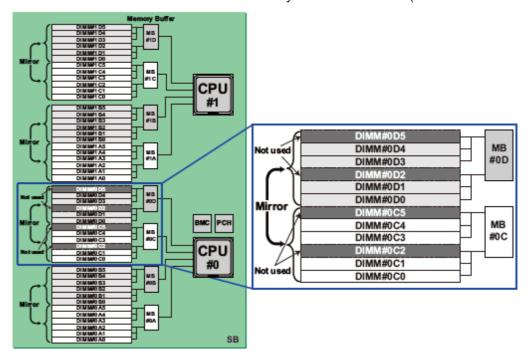

CPU #1 DIMM#0D5 DIMM#0D4 MB #0D DIMM#0D3 DIMM#0D2 DIMM#0D1 DIMM#0D0 DIMM#0C5 DIMM#0C4 MB DIMM#0C3 #0C CPU DIMM#0C2 DIMM#0C1 DIMM#0C0 SB

FIGURE 2.3 Status when there error has occurred in the memory (memory capacity maintenance mode)

FIGURE 2.4 Status when an error has occurred in the memory (memory capacity maintenance mode)

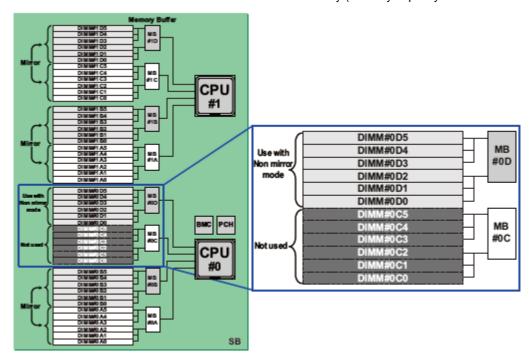

The patterns supported in the combination of memory mirror status and failed DIMM are listed in the table below.

TABLE 2.6 Combination of the memory mirror status and the failed DIMM (Non Mirror)

| Mirror RAS Mode  | Mirror mode before reboot (during operation) | Places where the DIMM has failed | Mirror<br>mode after reboot | Memory capacity after reboot |
|------------------|----------------------------------------------|----------------------------------|-----------------------------|------------------------------|
| Mirror Keep Mode | Full Mirror                                  | Mirror part                      | Full Mirror                 | Reduction                    |
|                  | Partial Mirror                               | Mirror part                      | Partial Mirror              | Reduction                    |
|                  |                                              | Non Mirror part                  | Partial Mirror              | Reduction                    |

| Mirror RAS Mode       | Mirror mode before reboot (during operation) | Places where the DIMM has failed | Mirror<br>mode after reboot     | Memory capacity after reboot |
|-----------------------|----------------------------------------------|----------------------------------|---------------------------------|------------------------------|
| Capacity Keep<br>Mode | Full Mirror                                  | Mirror part                      | Partial Mirror or<br>Non-Mirror | No change                    |
|                       | Partial Mirror                               | Mirror part                      | Partial Mirror or<br>Non-Mirror | No change                    |
|                       |                                              | Non Mirror part                  | Partial Mirror                  | Reduction                    |

#### **Memory Mirror conditions**

The DIMM is mounted following the 'G.2.1 DIMM mounting sequence'.

The condition for the hardware is to have the same capacity as that of the mirroring DIMM group.

#### **Memory Mirroring**

Memory Mirroring is executed in the memory on the same SB.

#### 2.1.3 Hardware RAID

The Cisco C880 server supports Hardware RAID.

Hardware RAID is a RAID function that performs operations using the SAS array controller card. The SAS array controller card is a PCI Express card having a dedicated RAID controller chip and firmware, and which can control the array (faulty HDD disconnection, incorporation, LED control).

RAID levels supported in the hardware RAID are RAID0, RAID1, RAID5, RAID6, RAID1E, RAID10, RAID50, and RAID60.

However, RAID level supported in the HDD/SSD on the SB and DU are RAID0, RAID1, RAID5, RAID6, RAID1E, and RAID10.

For details on the HDD/SSD replacement of the hardware RAID configuration, see '5.3 Replacing HDD/SSD when active replacement is not possible'.

#### Note

- The logical volume configured with hardware RAID except for RAID0 cannot be used by Software RAID.
- When using the hardware RAID, consider either of the following conditions to protect the customer's data in the event of a power failure.
- An FBU is mounted.
- Ensure stable AC power by redundant power mechanism, dual system reception mechanism, and UPS.

# 2.1.4 Cluster configuration

 For inter-cabinet clustering, clustering with only Cisco C880 server is supported. The inter-cabinet clustering with cabinets other than Cisco C880 server is not supported.

# 2.2 Replacing components

Components to be replaced can be identified from the replacement board and OPL LED display. For details on the LED display, see Appendix E Status Checks with LEDs.

# 2.2.1 Replaceable components

Replaceable components and replacement conditions are listed in the table below.

TABLE 2.7 Replaceable components and replacement conditions

| Component name |       | AC power off  | AC power on     | AC power on      |
|----------------|-------|---------------|-----------------|------------------|
|                | ·     | (Device stop) | System off (hot | System on (hot   |
|                |       |               | maintenance)    | maintenance)     |
| PSU_P/F        | PSU_S | Replaceable   | Replaceable     | Replaceable (*1) |
|                | FANM  | Replaceable   | Replaceable     | Replaceable (*1) |
| FANU           |       | Replaceable   | Replaceable     | Replaceable      |
|                | FANM  | Replaceable   | Replaceable     | Replaceable      |
| SB             |       | Replaceable   | Replaceable     | Not replaceable  |

|         | Component name   | AC power off  | AC power on     | AC power on      |
|---------|------------------|---------------|-----------------|------------------|
|         |                  | (Device stop) | System off (hot | System on (hot   |
|         |                  |               | maintenance)    | maintenance)     |
|         | CPU              | Replaceable   | Replaceable     | Not replaceable  |
|         | DIMM             | Replaceable   | Replaceable     | Not replaceable  |
|         | Mezzanine        | Replaceable   | Replaceable     | Not replaceable  |
|         | DIMM             | Replaceable   | Replaceable     | Not replaceable  |
|         | Battery          | Replaceable   | Replaceable     | Not replaceable  |
| IOU_1Gb | E/IOU _10GbE     | Replaceable   | Replaceable     | Not replaceable  |
|         | PCI Express card | Replaceable   | Replaceable     | Not replaceable  |
| DU      |                  | Replaceable   | Replaceable     | Not replaceable  |
|         | PCI Express card | Replaceable   | Replaceable     | Not replaceable  |
|         | FBU              | Replaceable   | Replaceable     | Not replaceable  |
|         | HDD/SSD          | Replaceable   | Replaceable     | Replaceable (*2) |
| MMB     |                  | Replaceable   | Not Replaceable | Not replaceable  |
| OPL     |                  | Replaceable   | Not replaceable | Not replaceable  |
| MP, PDE | 3                | Replaceable   | Not replaceable | Not replaceable  |

<sup>\*1:</sup> Possible only in redundancy configuration.

## 2.2.2 Component replacement conditions

This section describes the replacement conditions of each component.

#### **PSU**

The PSU unit can be replaced while the system continues operating. PSU replacement in a non-redundant configuration requires the system to be stopped.

#### **FAN**

The FAN unit can be replaced while the system continues operating.

#### SB

SB can be replaced when the system is powered off.

#### Remarks

Since the CPU/Mezzanine/DIMM which is mounted on the SB can be replaced after removing the SB from the device, the replacement can be done under the same conditions as the SB.

#### Note

Since there may be a time deviation after the Home SB is replaced, set the time in the operating system when the NTP is not used.

#### IOU 1GbE/IOU 10GbE

IOU\_1GbE and IOU\_10GbE can be replaced when the system is powered off.

#### DU

DU can be replaced when the system is powered off.

#### **MMB**

MMB can be replaced when AC power of the system is off.

# 2.2.3 Replacement procedures in cold maintenance

This section describes the procedures before and after replacement in cold maintenance.

#### Procedure before replacement

Stop the system.

#### Procedure after replacement

Start the system.

<sup>\*2:</sup> Possible only for redundancy configuration with RAID.

# 2.2.4 Replacing the battery backup unit of the uninterrupted power supply unit (UPS)

This section describes the procedure for replacing the battery backup unit of the UPS. The UPS battery is regularly replaced and the life cycle is monitored by the standard monitoring function of the operating system.

# 2.2.5 Replacing the PCI SSD card

This section describes the procedure for replacing the PCI SSD card.

#### Note

The PCI SSD card does not support hot replacement. Stop the system before replacing.

#### In a RAID configuration (Linux software RAID)

 Place the faulty PCI Express card offline and remove the card. Example:

```
# mdadm/dev/mdO -fail /dev/fiob
# mdadm/dev/mdO-remove /dev/fiob
```

- 2. Power off the system.
- 3. Replace the faulty PCI Express card.
- 4. Power on the system.
- 5. Initialize the replaced PCI Express card.
- 6. The executing procedure is as follows.
  - a. fio-detach (Disconnecting the device from the operating system)
  - b. fio-format (Low level formatting of the device)
  - c. fio-attach ( (Making the device available on the operating system)

#### Example:

```
# fio-detach /dev/fct1
# fio-format /dev/fct1
# fio-attach /dev/fct1
```

#### Remarks

The work of adding the device will trigger the rebuild operation.

Example:

```
# mdadm /dev/md0 -add /dev/fiob
```

#### In SWAP configuration

1. Delete the swap entry of the faulty PCI Express card.

```
(Example) # swapoff /dev/fioal
```

- 2. Confirm the serial number of the faulty PCI card
- 3. Delete the serial number of the failed PCI card from the pre-allocate memory in /etc/modprobe.d/ioMemory-vsl.conf.

#### Note

Before replacing the PCI card, delete the serial number of the faulty PCI card from the pre-allocate memory in /etc/modprobe.d/ioMemory-vsl.conf.

- 4. Power off the system.
- 5. Replace the faulty PCI Express card.
- 6. Power on the system.
- 7. Initialize the replaced PCI Express card. The executing procedure is as follows.
  - a fio-detach (Disconnecting the device from the operating system)

b fio-format (Low-level formatting of the device)

#### Remarks

If the device is used as a SWAP device, the formatting must have a 4K sector size.

c fio-attach (Making the device available on the operating system) Example:

```
# fio-detach /dev/fct0
# fio-format -b 4K /dev/fct0
# fio-attach /dev/fct0
```

8. Create a swap entry for the replaced PCI Express card.

#### Remarks

A system must be created before creating a swap entry. Example:

```
# mkswap /dev/fioa1
# swapon /dev/fioa1
```

- 9. Confirm the serial number of the replaced PCI Express card.
- Register the serial number of the replaced PCI Express card in the pre-allocate memory in /etc/modprobe.d/ioMemory-vsl.conf.

#### Note

After replacing the PCI Express card, add the target serial number in the pre-allocate memory in /etc/modprobe.d/ioMemory-vsl.conf.

11. Restart the system (operating system).

# 2.3 Expansion of components

This section describes how to add components.

The components and the conditions for maintaining the addition of each component are listed in the table below.

Some components cannot be added.

TABLE 2.8 Expandable components

| Component name     |             |            | AC power off (Device stop) | AC power on<br>System off (hot<br>maintenance) | AC power on<br>System on (hot<br>maintenance) |
|--------------------|-------------|------------|----------------------------|------------------------------------------------|-----------------------------------------------|
| PSU_P/PSU_S        |             | Expandable | Not<br>Expandable          | Not Expandable                                 |                                               |
|                    | FANM        |            | -                          | -                                              | -                                             |
| FANU               |             |            | -                          | -                                              | -                                             |
|                    | FANM        |            | -                          | -                                              | -                                             |
| SB                 |             |            | Expandable                 | Expandable                                     | Not expandable                                |
|                    | CPU         |            | Expandable                 | Expandable                                     | Not expandable                                |
|                    | DIMM        |            | Expandable                 | Expandable                                     | Not expandable                                |
|                    | Mezzanine   |            | -                          | -                                              | -                                             |
|                    |             | DIMM       | Expandable                 | Expandable                                     | Not expandable                                |
|                    | battery     |            | -                          | -                                              | -                                             |
| IOU_1GbE/IOU_10GbE |             | Expandable | Expandable                 | Not expandable                                 |                                               |
|                    | PCI Express | card       | Expandable                 | Expandable                                     | Not expandable                                |
| DU                 |             | Expandable | Expandable                 | Not expandable                                 |                                               |
|                    | PCI Express | card       | Expandable                 | Expandable                                     | Not expandable                                |
|                    | FBU         |            | -                          | -                                              | -                                             |
|                    | HDD/SSD     |            | Expandable                 | Expandable                                     | Expandable                                    |
| MMB                |             | Expandable | Expandable                 | Expandable                                     |                                               |
| OPL                |             | -          | -                          | -                                              |                                               |
| MP, PDB            |             | -          | -                          | -                                              |                                               |

<sup>-:</sup> Outside the expansion target

#### Perform the license authentication following the Windows window instructions.

Windows license authentication

- 1. When starting Windows, click the balloon for license authentication that is displayed in the task tray.
- 2. Click [Product Key Input] and enter the product key found on the COA label attached to rear lateral side of the cabinet.
- 3. License authentication can be performed via the Internet or by making a phone call to the Microsoft customer service center.

#### Hot add procedure for HDD/SSD

For details on the hot add procedure for HDD/SSD, see CHAPTER 3 Replacement of HDD/SSD.

#### Changing the firmware when expanding components

The firmware may be required to be changed when expanding a component. Use the same firmware version number of the FC (Fiber Channel) card within the system.

- FC card (PCI Express card)
Use the same version number as the firmware version number that is currently in use.

#### CHAPTER 3 Replacement of HDD/SSD

This chapter describes how to replace Hard Disk Drives (HDD) or Solid State Drives (SSD). In Cisco C880 M4 server (E7-8800 v3 CPU and E7-8800 v4 CPUs), it is required to use HII Configuration Utility for replacing a HDD or SSD.

In Cisco C880 M4 server (E7-8800 v2 CPU), it is required to use WebBIOS for replacing a HDD or SSD.

## 3.1 Hot replacement of HDD/SSD with Hardware RAID configuration

This section describes how to replace Hard Disk Drives (HDD) or Solid State Drives (SSD) with Hardware RAID configuration.

#### 3.1.1 Hot replacement of failed HDD/SSD with RAID0 configuration

This section describes the workflow of hot replacement of HDD or SSD with RAID0 configuration when one HDD or SSD fails.

#### Remarks

- Hot replacement of HDD or SSD can be performed only when HDDs or SSDs are mirror configuration by using software.
- Step1 and Step2 are performed by field engineers in charge of your system.
- 1. Replace HDD or SSD with the Alarm LED on by using MMB Maintenance Wizard.
- 2. Create a logical drive with RAID0 configuration by using MMB Maintenance Wizard.
- 3. Confirm whether [Status] of replaced HDD or SSD has been already 'Operational' by MMB Web-UI. How to confirm the status differs depending on whether the HDD or SSD is included or in a DU.

### 3.1.2 Hot replacement of failed HDD/SSD with RAID 1, RAID 1E, RAID 5, RAID 6, or RAID 10 configuration

This section describes the workflow of hot replacement of HDD or SSD with RAID 1, RAID 1E, RAID 5, RAID 6, or RAID 10 configuration when one HDD or SSD fails.

#### Remarks

- Step1 is performed by field engineers in charge of your system.
- Copy back may run after rebuild has been completed.
- Replace the HDD or SSD with the Alarm LED on by using MMB Maintenance Wizard.
   Note

When set a spare disk, set the HDD or SSD to the spare disk by using Maintenance Wizard if the status of the replaced HDD or SSD is 'Available'.

- 2. Confirm whether a rebuild of the HDD or SSD has been already completed by using the below steps depending on whether a spare disk is set or not.
  - If not set a spare disk
    - A rebuild is automatically performed to replaced HDD or SSD. Then, the Alarm LED of the HDD or SSD starts blinking.
    - Confirm whether a rebuild of replaced HDD or SSD has been already completed by MMB Web-UI. How to confirm the status differs depending on whether the HDD or SSD is included in a DU.
  - If set a spare disk
    - A rebuild has been already automatically performed to the HDD or SSD set as a spare disk. The replaced HDD or SSD automatically becomes a spare disk. The Alarm LED of the HDD or SSD goes out.

Confirm whether [Status] of replaced HDD or SSD has been already 'Hot spare' by MMB Web-UI. How to confirm the status differs depending on whether the HDD or SSD is included in a DU.

# 3.2 Preventive replacement of HDD/SSD with Hardware RAID configuration

This section describes how to perform the preventive replacement of Hard Disk Drives (HDD) or Solid State Drives (SSD) with Hardware RAID configuration.

### 3.2.1 Preventive replacement of failed HDD/SSD with RAID0 configuration

This section describes the workflow of preventive replacement of HDD or SSD with RAID0 configuration.

#### For mirror configuration

Hot preventive replacement can be performed if HDDs or SSDs are mirror configuration by software. **Remarks** 

- Step1 and Step2 are performed by field engineers in charge of your system.
- If HDD or SSD other than target HDD or SSD for preventive replacement fails in step3, field engineers in charge of your system replace the failed HDD or SSD.
- 1. Replace HDD or SSD with the Alarm LED on by using MMB Maintenance Wizard.
- 2. Create a logical drive with RAID0 configuration by using MMB Maintenance Wizard.
- 3. Confirm whether [Status] of replaced HDD or SSD has been already 'Operational' by MMB Web-UI. How to confirm the status differs depending on whether the HDD or SSD is included in a DU.

#### For non-mirror configuration (replacement with the system power off)

If HDDs or SSDs are not mirror configuration, preventive replacement of a HDD or SSD has to be performed with the system power off

#### Remarks

- If HDD or SSD other than target HDD or SSD for preventive replacement fails in step3, field engineers in charge of your system replace the failed HDD or SSD.
- Step7 is performed by the field engineer in charge of your system.
- Back up data in all HDDs or SSDs connected to the RAID controller card to which the target HDD or SSD for preventive replacement is connected.
- 2. Confirm the HDD or SSD which S.M.A.R.T. has predicted to fail by MMB Web-UI checking mounting location. How to confirm the status differs depending on whether the HDD or SSD is included in a DU.
- 3. If HDD or SSD other than target HDD or SSD for preventive replacement fails, replace the failed HDD or SSD prior to perform preventive replacement
- 4. Restart the system.
  - In C880 M4 server (E7-8800 v3 CPU and E7-8800 v4 CPUs), start HII Configuration Utility from Boot Manager front page.
  - In C880 M4 server (E7-8800 v2 CPU), Start WebBIOS from Boot Manager front page.
- 5. In C880 M4 server (E7-8800 v3 CPU and E7-8800 v4 CPUs), Perform Clear Configuration. Selet [Clear Configuration] from [Configuration Utility] in [HII Configuration Utility].

#### Note

If you perform [Clear Configuration], all data are deleted.

In C880 M4 server (E7-8800 v2 CPU), Perform Clear Configuration or delete a VD.

- For there is only one VD with RAID 0:
  - Select [Clear Configuration] from [Configuration Wizard] in [WebBIOS] and click [Next].
  - If below massage appears, click [Yes].
     "This is Destructive Operation.
     Original configuration and data will be lost.
     Select Yes, if desired so."

#### Note

If you perform [Clear Configuration], all data are deleted. [Configuration Preview] window appears.

- For the VD number of RAID 0 group is the most biggest among the environment where there are multiple VDs:
  - Select the particular VD and delete it.
- 6. When the data has been erased, exit WebBIOS and power off the system.
- 7. Replace the HDD or SSD which S.M.A.R.T. predicted to fail.
- 8. Start the system.
  - In C880 M4 server (E7-8800 v3 CPU and E7-8800 v4 CPUs), start HII Configuration Utility from the Boot Manager front page.
  - In C880 M4 server (E7-8800 v2 CPU), start WebBIOS from the Boot Manager front page.
- 9. Create an array configuration.
  - In C880 M4 server (E7-8800 v3 CPU and E7-8800 v4 CPUs), create an array configuration with HII Configuration Utility.
  - In C880 M4 server (E7-8800 v2 CPU), create an array configuration with WebBIOS.
- 10. Restore backup data or reinstall the operating system.

### 3.2.2 Preventive replacement of failed HDD/SSD with RAID 1, RAID 1E, RAID 5, RAID 6, or RAID 10 configuration

This section describes the workflow of preventive replacement of HDD or SSD with RAID 1, RAID 1E, RAID 5, RAID 6, or RAID 10 configuration.

#### Remarks

From step1 to step6 are performed by the field engineer in charge of your system.

- 1. Make data consistent by MMB Maintenance Wizard to make the HDD or SSD no error.
- 2. Turn on Alarm LED of the HDD or SSD which S.M.A.R.T. predicted to fail by MMB Maintenance Wizard.
- 3. Confirm the location of the HDD or SSD, tuning off the Alarm LED by MMB Maintenance Wizard.
- 4. Make the target HDD or SSD offline by MMB Maintenance Wizard
- 5. Confirm that [Status] of the target HDD or SSD is 'Failed' or 'Available'.
- Replace the HDD or SSD of which you confirmed in step2 that Alarm LED turns on.

When set a spare disk, set the HDD or SSD to the spare disk by using Maintenance Wizard if the status of the replaced HDD or SSD is 'Available'.

- 7. Confirm whether a rebuild of the HDD or SSD has been already completed by using the below steps depending on whether a spare disk is set or not.
  - If not set a spare disk
    - A rebuild is automatically performed to replaced HDD or SSD. Then, the Alarm LED of the HDD or SSD starts blinking.
    - Confirm whether a rebuild of replaced HDD or SSD has been already completed by MMB Web-UI. How to confirm the status differs depending on whether the HDD or SSD is included in a DU.
    - For replacement of a HDD or SSD included in a DU
       Confirm whether [Status] of replaced HDD or SSD has been already 'Operational' by [System] [DU] [DUx] window of MMB Web-UI.
  - If set a spare disk:
    - A rebuild has been already automatically performed to the HDD or SSD set as a spare disk. The replaced HDD or SSD automatically becomes a spare disk. The Alarm LED of the HDD or SSD goes out.
    - Confirm whether [Status] of replaced HDD or SSD has been already 'Hot spare' by MMB Web-UI. How to confirm the status differs depending on whether the HDD or SSD is included in a DU.
    - For replacement of a HDD or SSD included in a DU
       Confirm whether [Status] of replaced HDD or SSD has been already 'Hot Spare' by [System] [DU] [DUx] window of MMB Web-UI.

# 3.3 Replacement of HDD/SSD in case hot replacement cannot be performed

In below cases, hot replacement of the failed HDD or SSD cannot be performed.

- Case where multiple deadlock occurs

  Multiple deadlock occurs when more than one hard disk fail to be recognized at the same time.
- The HDD or SSD is RAID0 configuration and it is not mirror configuration by software.
   If a HDD or SSD fails in this case, it is required to reconfigure the Hardware RAID after replacing HDD or SSD. Recover from back up data because data in failed HDD or SSD is not guaranteed.

When replacing the HDD or SSD, it has to be done with the system power off. The workflow is described below.

#### Remarks

Step2 is performed by the field engineer in charge of your system.

- 1. Turn off the power to the system.
- 2. Replace the HDD or SSD.
- 3. Restart the system
  - In C880 M4 server (E7-8800 v3 CPU and E7-8800 v4 CPUs), start HII Confguration Utility from Boot Manager front page.
  - In C880 M4 server (E7-8800 v2 CPU), start WebBIOS from the Boot Manager front page.
- 4. Create the array configuration
  - In C880 M4 server (E7-8800 v3 CPU and E7-8800 v4 CPUs), create the array configuration with HII Configuration Utility.
  - In C880 M4 server (E7-8800 v2 CPU), create the array configuration with WebBIOS.
- 5. Restore the data for backup.

#### **CHAPTER 4 Backup and Restore**

This chapter describes the backup and the restore operations required for restoring server data.

#### 4.1 Backing Up and Restoring Configuration Information

The MMB has BIOS configuration information for the system. It also has backup and restore functions for the configuration information on the MMB.

Notes

- Configuration information on the server must be backed up ahead of time. The backup enables
  restoration of the original information if the system becomes damaged or an operational error erases data
  on the server. Be sure to periodically backup server configuration information in case of such events.
- The Cisco C880 server cannot be connected to an FDD (floppy disk) for backup, restore, or other such
  operations. To use an FDD, connect it to a remote PC or another server connected to the Cisco C880
  server.

This section describes the backup and the restore operations for UEFI configuration information and MMB configuration information.

#### 4.1.1 Backing up and restoring UEFI configuration information

Users can perform the following processes with the backup and restore functions for UEFI configuration information:

- After setting UEFI configuration, backing up setting UEFI configuration.
- Restoring backed-up UEFI configuration information during replacement of a faulty SB

A remote terminal can store the saved information. The data saved to the remote terminal can be restored. In the [Backup BIOS Configuration] window of the MMB Web-UI, back up UEFI configuration information to the PC running your browser. The procedure is as follows.

#### **Backing up UEFI configuration information**

- 1. Click the [Backup] button.
  - The save destination dialog box of the browser appears.
- 2. Select the save destination path. Then, click the [OK] button.

Download of the file begins.

The default BIOS Configuration file name for the backup is as follows:

BIOS\_save date\_BIOS version.dat

#### Restoring UEFI configuration information

From the [Restore BIOS Configuration] window, restore BIOS configuration information.

- 1. Select the backup BIOS Configuration file stored on the remote PC. Then, click the [Upload] button. File transfer to the MMB begins.
  - The following window appears when the file transfer is completed.
- 2. Click the [Restore] button.

#### 4.1.2 Backing up and restoring MMB configuration information

From the Backup/Restore MMB Configuration window, you can back up and restore MMB configuration information. The procedure is as follows.

#### **Backing up MMB configuration information**

1. Click the [Backup] button.

The browser dialog box for selecting the save destination appears.

 Select the save destination path. Then, click the [OK] button.
 Download of the file begins. The default MMB Configuration file name for the backup is as follows: MMB\_(save date)\_(MMB version).dat

#### **Restoring MMB configuration information**

- 1. Confirm that the system has stopped completely.
- 2. Select the backup MMB Configuration file stored on the Remote PC. Then, click the [Restore] button. File transfer to the MMB begins. A restore confirmation dialog box appears when the file transfer is completed.

FIGURE 4.1 Restore confirmation dialog box

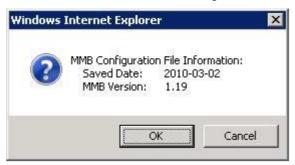

3. To restore MMB configuration information, click the [OK] button. To cancel restoration, click the [Cancel] button

# CHAPTER 5 Chapter System Startup/Shutdown and Power Control

This section describes the startup, shutdown and the power control in Cisco C880 server.

#### 5.1 System Power on and Power off

This section describes various procedures of power on and Power off for the system and explains the method of checking power supply.

#### 5.1.1 Various Methods for Powering On the System

There are three methods for powering on the system, which are as follows.

- Operation through the MMB Web-UI or MMB CLI.
   The system can be powered on through the MMB Web-UI or MMB CLI operation.
- Scheduled operation (Automatic operation according to a set schedule)
   A system can be powered on by a scheduled operation (Automatic operation function).
- 3. Wake On LAN (WOL)

  The system can be power on with WOL.

#### Notes

- You can enable or disable WOL of LAN ports on IOU per IOU by MMB Web-UI. Default value of WOL is 'disable'. If you use WOL of LAN port on IOU, set Onboard LAN Mode to 'Enabled' (WOL enable).
- If the power supply is stopped or IOU is pulled out, the setting of WOL is initialized.
   Restore the setting of WOL with Operating System.
- Enable or Disable WOL is set from both BIOS and the operating system. To enable WOL in Windows, following settings are required for each port of the device manager Check the [Wake On Magic Packet from the powered off state] checkbox in [Device Manager] – [Network Adaptor] – [INTEL ® 82576 Gigabit Dual Port Network Connection] – [Property] – [Power Management]. In case of setting in windows, "Intel PROSet" of the supplied driver must be installed. To enable WOL in BIOS, following setting is required for each port: Enable [Wake on LAN] in the menu [Device Manager]-[Network Device List]-[NIC Configuration]

#### 5.1.2 Types of Power off Method of System

The three methods to power off the system are as follows.

- 1. Shutdown from the operating system (Recommended)
  Shutdown the operating system by using the operating system commands. When powering off the system, perform the shutdown from the operating system. For the operating system shutdown commands, refer to the manual of each operating system.
- 2. Powering off of the system using the [MMB Web-UI] window or the MMB CLI.

  The power can be turned off by the Web window operation of an external terminal, or the MMB CLI.
- 3. Powering off the system by a scheduled operation.

  The system can be powered off by a scheduled operation (Automatic operation function).

#### Notes

In the following cases, confirm the details according to '6.2 Troubleshooting'. If the error recurs, contact your sales representative or field engineer.

Before contacting, confirm the model name and serial number shown on the label affixed on the main unit. Until the problem is solved, do not execute [Reset], [Force Power Off] for the system.

- When [Power Off], [Reset], or [Force Power Off] is executed for system, or when shutting down from the operating system, the MMB Web-UI (Information area) status changes to "Error".

- When the MMB Web-UI displays the status of each component, "Read Error" will be displayed in the Part number and Serial number.

#### 5.1.3 Procedure for System Power On and Power Off

The privileges for powering on and powering off the system are as follows.

TABLE 5.1 Privilege for power on and power off

| User Privilege | Power on and power off privilege |  |
|----------------|----------------------------------|--|
| Administrator  | Has permission.                  |  |
| Operator       | Has permission                   |  |
| User           | Does not have permission         |  |
| CE             | Does not have permission         |  |

#### 5.1.4 System Power on by MMB

This section describes the procedure of powering on the system by MMB.

- 1. Log into the MMB Web-UI.
  - -> [MMB Web-UI] window appears.
- 2. Click [System] [Power Control].
  - -> [Power Control] window appears.
- 3. Click the [Apply] button.
  - -> A confirmation dialog box appears.
- 4. Click the [OK] button to execute, and click the [Cancel] button to cancel.

#### Remarks

A warning message appears if the system is already powered on, or if the specified control fails because the power is turned off.

#### 5.1.5 Checking the System Power status by using the MMB

This section describes the procedure by which power status of system is confirmed.

- 1. Log in MMB Web-UI.
  - -> The MMB Web-UI window appears.
- 2. Click [System] [System Information].
  - -> [System Information] window appears.

#### 5.1.6 Powering off the system by using the MMB

This section describes the powering off procedure using the [MMB Web-UI] window.

- 1. Log into the MMB Web-UI.
  - -> The MMB Web-UI window appears.
- 2. Click [System] [Power Control] from the menu of the Web-UI.
  - -> The [Power Control] window appears
- 3. Click the [Apply] button.
  - -> The system will be powered off.

#### 5.2 Scheduled operations

This section describes scheduled operations.

#### 5.2.1 Powering on the system by scheduled operation

When a scheduled operation is set for the system, power is turned on, at the set time.

Daily, weekly, monthly, specific date or a combination of these options can be set as a schedule. **Note** 

The times recorded in the SEL may lag behind the scheduled operation as can be seen below.

- After the configuration check and preparation for the startup has been carried out, the power is turned on. It takes a while to start. In such case, the display of the SEL may be delayed by six to eight seconds, from the scheduled operation time.
- Shutdown instruction from the MMB to the operating system is executed within few seconds from the set time. However, the time shown below may change under various conditions, like setting, configuration, etc.
  - Time till the instruction reaches the operating system from the MMB
  - Time until the operating system shutdown is started and time until the start of the operating system shutdown is notified to the MMB
- Even if the [Power on Delay] is set to 0 seconds, it may take 30 ~ 70 seconds from the time of turning on the power and starting, up to reset.

#### 5.2.2 Power off the system by scheduled operation

When a scheduled operation is set for the system, power is turned off at the set time. A daily, weekly, monthly, specific date or a combination of these options can be set a schedule.

#### 5.2.3 Relation of scheduled operation and power restoration function

In the Cisco C880 server, scheduled operation and power restoration function are linked when power restoration mode is set to "Schedule Sync".

TABLE 5.2 Relationship between scheduled operation and system power restoration mode

| No. | When there is power failure | When the power is restored | Always OFF<br>(*1) | Always ON<br>(*1) | Restore (*1) | Schedule<br>Sync<br>(*1) |
|-----|-----------------------------|----------------------------|--------------------|-------------------|--------------|--------------------------|
| 1   | Outside the operation time  | Within the operation time  | OFF                | ON                | OFF          | ON                       |
| 2   | Within the operation time   | Within the operation time  | OFF                | ON                | ON           | ON                       |
| 3   | Outside the operation time  | Outside the operation time | OFF                | ON                | OFF          | OFF                      |
| 4   | Within the operation time   | Outside the operation time | OFF                | ON                | ON           | OFF                      |

ON: System Power On, OFF: System Power Off

Notes

Operations indicated by (\*1) in the table, assume normal shutdown when a power failure occurs. If there is an abnormal power off because the UPS had not been used, the system will not automatically start (= OFF mode operation) in a restoration operation, irrespective of the operation settings.

#### 5.2.4 Scheduled operation support conditions

The description of power on/off items, scheduled operation support conditions and menu items are listed in the table below.

TABLE 5.3 Power on/off

| Menu Item       | Scheduled     | Description                                                                                                    |
|-----------------|---------------|----------------------------------------------------------------------------------------------------|
|                 | operations    |                                                                                                    |
| Power On        | Supported     | Powers on the system.                                                                                                    |
| Power Off       | Supported     | Powers off the system following an operating system shutdown.                                                                                                    |
| Force Power Off | Not supported | Forcibly powers off the system without an operating system shutdown. This is used, to forcibly power off the system, when the shutdown from the operating system is disabled. |

| Menu Item   | Scheduled operations | Description                                                                                                    |
|-------------|----------------------|----------------------------------------------------------------------------------------------------|
| Power Cycle | Not supported        | Powers off and then powers on the system. The system is forcibly powered off without an operating system shutdown. |
| Reset       | Not supported        | Resets the system. This reset is not followed by a reboot of the operating system.                                 |
| NMI         | Not supported        | Issues an NMI interrupt for the system.                                                                            |

#### 5.3 Automatic System Restart Conditions

This section describes the setting of conditions to execute automatic system restart.

#### 5.3.1 Setting automatic system restart conditions

Users with Administrators/Operator privilege can set system. **Note** 

- If you perform following operations, disable 'Boot Watchdog'...
  - Installation of operating system
  - Starting in the single user mode

When the above mentioned operations are executed with the Boot Watchdog in the [Enable] status, the specified action (Stop rebooting and Power Off or Stop rebooting or Diagnostic Interrupt assert) will be executed after repeating the operating system restart for specified number of times. The number of retries to restart the operating System and the actions to be executed depend on the settings in the [ASR (Automatic Server Restart) Control] window of the MMB.

At that time, Boot Watchdog can be forcibly set to [Disable] by checking the check box of [Cancel Boot Watchdog] and clicking the Apply button in the [ASR (Automatic Server Restart) Control] window.

The procedure of automatic restart condition setting of the system is as follows.

- 1. Click [System] [ASR Control].
  - -> The [ASR Control] window appears.
- 2. Set the automatic restart conditions.

The setting items of the [ASR Control] window are listed in the table below.

TABLE 5.4 [ASR Control] window display / setting items

| Items                                   | Description                                                                                                    |
|-----------------------------------------|----------------------------------------------------------------------------------------------------|
| ASR                                     |                                                                                                    |
| Number of Restart Tries                 | Set the number of retries for restarting the operating system when the hardware error occurs and OS shuts down.  The number of times can be set up to 0-10 times. When 0 is specified, it does not retry.  Default is five times.                                                                                                    |
| Action after exceeding<br>Restart tries | Repeat the restart by Watchdog Timeout and sets the action when the above- mentioned retry number is exceeded. The actions are as below.  - Stop rebooting and Power Off: Reboot process is stopped, power supply of system is cut off.  - Stop rebooting: Reboot process is stopped, and the system is stopped.  - Diagnostic Interrupt assert: Reboot process is stopped, instructs the NMI interruption for system. Tries to collect the data for investigation (damp) for the investigating the cause of stoppage, of the system which has stopped.  Default setting is 'Stop rebooting and Power Off' |
| Retry Counter                           | Displays the number of actual possible retries.                                                                                                    |

Note

Must not set 'Boot Watchdog' and 'Software Watchdog' to "Enable".

#### 5.4 Power Restoration

In the Cisco C880 server, the system operations for power restoration can be set in the chassis unit.

This can be set by MMB Web-UI.

#### 5.4.1 Settings for Power Restoration

When using a UPS, the following items can be set when a power failure is detected. The default is "Restore".

**TABLE 5.5 Power Restoration Policy** 

| Item          | System operation                                                                                                    |
|---------------|----------------------------------------------------------------------------------------------------|
| Always Off    | Continues the power off status after the power is restored.                                                                                                    |
| Always On     | Power on the system after restoring the power irrespective of the status of the power failure.                                                                                                    |
| Restore       | Returns to the state at the time when the power failure occurred. Powers on the system that were On when the power failure occurred, and retains the power off status for system that were powered off when the power failure occurred. |
| Schedule Sync | Automatically powers on the system, according to the scheduled operation settings when a power failure had occurred during working hours. (*1)                                                                                          |

<sup>\*1:</sup> For details on the scheduled operations, see '5.2 Scheduled operations'.

If the startup of an external SAN unit connected to the UPS and such unit is slow during power restoration, then the SAN device does not become usable if the system is powered on by the server. Therefore, SAN boot may fail. In that case, "System Power On Delay" (units of seconds: 0 to 9999 seconds, default = 0 seconds) can be set in addition to the above mentioned settings.

#### 5.5 Remote shutdown (Windows)

Windows with versions of Windows XP onwards, comes with a 'shutdown.exe' command. This command can be used for remote shutdown from a management terminal.

#### 5.5.1 Prerequisites for remote shutdown

The following are the prerequisites for using the remote shutdown (Windows).

- The operating system of the management terminal should be one of the following.
  - Windows 8.1
  - Windows 8
  - Windows Server 2012 R2
  - Windows Server 2012
  - Windows 7
  - Windows Server 2008 R2
  - Windows Server 2008
  - Windows Server 2003 R2
  - Windows Server 2003 Windows Vista
  - Windows XP
- The management terminal to be shutdown should be connected to Windows through a network.
- Firewall settings of the target Windows
  In the [Exception] settings of the firewall, [File and Printer Sharing] check box must be checked.
- When target is work group environment
  The user name and password of the management terminal must match those of the target Windows to be shut down.
- When the target is an Active Directory environment
   A user with administrative privileges for the Windows to be shut down must log in to the management terminal.

#### 5.5.2 How to use remote shutdown

To perform remote shutdown, log in to the management terminal and enter the shutdown command.

```
Shutdown -s -m ¥¥ <Server Name>
```

In <Server Name>, specify the computer name of the Windows to be shut down. For details on other options of the shutdown command, see 'Help'. When the shutdown command is executed by using /? Option displays a simplified help.

Figure 5.1 Simplified help for the shutdown command

```
C:¥Users¥Administrator>shutdown /?

Usage: shutdown [/i | / | /s | /r | /g | /a | /p | /h | /e] [/f]

[/m ¥¥computer][/t xxx][/d [plu:]xx:yy [/c "comment"]]

No args Display help. This is the same as typing /?.

/? Display help. This is the same as typing any options.

/i Display the graphical user interface (GUI).

This must be the first option.

/l Los off. This cannot be used with /m or /d options.

/s Shutdown the computer.

/r Shutdown and restart the computer. After the system is rebooted, restart any registered applications.

/a Abort a system shutdown.

This can only be used during the time-out period.

/p Turn off the local computer with no time-out or warning.

Can be used with /d and /f options.

/h Hibernate the local computer.

Can be used with the /f option.

/e Document the reason for an unexpected shutdown of a computer.

// ** **X ** **Set the time-out period before shutdown to xxx seconds.

The valid range is 0-315360000 (10 years), with a default of 30.

If the timeout period is greater than 0, the /f parameter is implied.

/c "comment" Comment on the reason for the restart or shutdown.

Maximum of 512 characters allowed.

/f Force running applications to close without forewarning users.

The /f parameter is implied when a value greater than 0 is specified for the /t parameter.

/d [plu:]xx:yy Provide the reason for the restart or shutdown.

p indicates that the restart or shutdown is planned.

u indicates that the reason is user defined.

If neither p nor u is specified the restart or shutdown is unplanned.

xx is the major reason number (positive integer less than 65536).
```

# CHAPTER 6 Error Notification and Maintenance (Contents, Methods, and Procedures)

This chapter describes the maintenance functions provided by the Cisco C880 server. It also describes the actions to take for any problems that occur.

#### 6.1 Maintenance

The Cisco C880 server supports hot maintenance of PSUs, fans and HDD/SSDs. This enables maintenance of the system as it continues operating.

For details and a list of the replaceable components, see 'CHAPTER 2 Component Configuration and Replacement (Add, Remove)'.

#### Remarks

Field engineers perform the maintenance on the Cisco C880 server.

#### 6.1.1 Maintenance using the MMB

The MMB provides system maintenance functions through the [Maintenance] menu of the Web-UI. You can use the [Maintenance] menu to back up and restore system configuration information.

#### 6.1.2 Maintenance method

Maintenance is performed with the Maintenance Wizard on the MMB Web-UI from a terminal such as a PC connected to the MMB in the Cisco C880 server.

The MMB provides a dedicated Maintenance LAN port for field engineers. To perform maintenance using the Maintenance Wizard, a field engineer connects an FST (PC used by the field engineer) to the Maintenance LAN port of the MMB of the maintenance target system.

#### Note

Field engineers perform the maintenance on the Cisco C880 server.

Below settings are required for maintenance by the field engineers.

- Video redirection and virtual media are available.
- Telnet or SSH is available.

#### 6.1.3 Maintenance modes

The Cisco C880 server has several maintenance modes.

Only field engineers are allowed to execute operations related to power control such as power off and power on in maintenance mode which can prevent error during this operations. The maintenance modes provide the following advantages:

- They prevent someone other than the field engineer from executing operations related to power control so that the system does not change to unexpected status.
- They prevent error reporting caused by a maintenance error (or maintenance work).

The following table lists the maintenance modes and their functions. Note that Operation mode is the normal operation mode and not a maintenance mode.

TABLE 6.1 Maintenance modes

| Mode                       | Meaning                                         |
|----------------------------|-------------------------------------------------|
| Operation                  | Normal operation                                |
| [Normal operation]         |                                                 |
| Hot System Maintenance     | For maintenance work performed while the system |
| [Active for work (system)] | power is on                                     |

| Mode                                  | Meaning                                         |
|---------------------------------------|-------------------------------------------------|
| Cold System Maintenance (breaker on)  | For maintenance work performed while the system |
| [Stopped for work (standby)]          | power is off and the AC power supply is on      |
| Cold System Maintenance (breaker off) | For maintenance work performed while the system |
| [Stopped for work (AC off)]           | power is off and the AC power supply is off     |

TABLE 6.2 Maintenance mode functions

| Item              |               | Operation  | Maintenance mode |            |            |
|-------------------|---------------|------------|------------------|------------|------------|
|                   |               | mode       | Hot System       | Cold       | Cold       |
|                   |               |            |                  | System     | System     |
|                   |               |            |                  | (breaker   | (breaker   |
|                   |               |            |                  | on)        | off)       |
| Power supply      | Administrator | Permitted  | Permitted        | Suppressed | Suppressed |
| operation         | Field         | Suppressed | Suppressed       | Permitted  | Permitted  |
|                   | engineer      |            |                  |            |            |
| Wake On LAN       |               | Permitted  | Permitted        | Suppressed | Suppressed |
| (WOL)             |               |            |                  |            |            |
| Calendar function |               | Permitted  | Permitted        | Suppressed | Suppressed |
| OS boot           |               | Permitted  | Permitted        | Suppressed | Suppressed |
|                   |               |            |                  | Stops at   | Stops at   |
|                   |               |            |                  | BIOS       | BIOS       |

#### 6.1.4 Maintenance of the MMB

If the server with single MMB fails in MMB, take actions below.

- 1. Shut down the operating system (LAN) from a remote terminal. (\*1)
- 2. Turn off the chassis AC power.
- 3. Replace the MMB.
- 4. Turn on the chassis AC power.

(\*1) If you use only port of MMB to login the operating system, you cannot login to the operating system.

#### 6.2 Troubleshooting

This section describes how to troubleshoot system problems.

#### 6.2.1 Troubleshooting overview

The following shows the basic procedure for troubleshooting.

Occurrence of system problem As indicated by LED on OPL Notified via MMB Web-UI window Notified by e-mail Alarm LED: On (orange) Status displayed in information area Finding out about abnormal conditions Investigating abnormal conditions (trouble spots) (MMB Web-Ul window) Examine the following logs according to the displayed status and displayed configuration: (1) System event log: Investigate malfunctioning components. Checking into errors in detail (See this manual.) Check for the Event ID of the message on the message list. Taking appropriate action depending on the message Contacting your sales representative or a field engineer Operation continues Solved 11.4 Collecting data for maintenance (data for a detailed investigation Maintenance completed

FIGURE 6.1 Troubleshooting overview

If a problem occurs in this product, troubleshoot the problem according to the displayed message. If the error recurs, contact your sales representative or a field engineer.

Before making contact, confirm the unit, source, part number, event ID, and description of the error as well as the model name and serial number shown on the label affixed to the main unit.

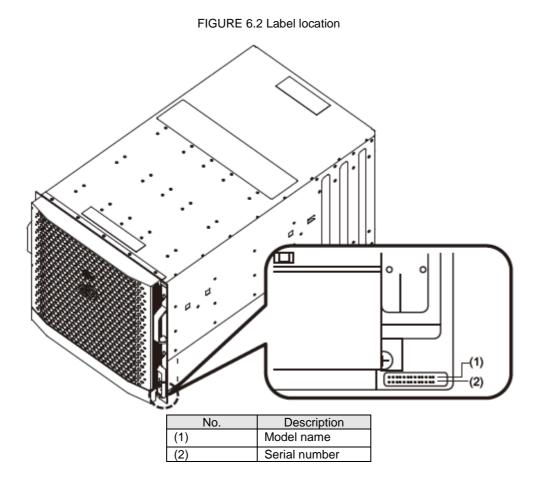

#### 6.2.2 Items to confirm before contacting a sales representative

Before contacting your sales representative, confirm the following details.

Print the sheet in Appendix G Failure Report Sheet, and enter the necessary information.

- Items to confirm
   Model name and type of the main unit.
  - You can confirm the model name and type with the MMB Web-UI. You can also confirm them from the label affixed to the main unit.
  - Hardware configuration (types and locations of the supplied built-in options)
  - Configuration information (BIOS setup utility settings)
  - OS used
  - LAN/WAN system configuration

Symptoms (e.g., what happened at the time, message displayed) Sample messages: System event log: See

- -
- Occurrence date and time
- Server installation environment
- Status of various lamps

#### 6.2.3 Finding out about abnormal conditions

If a problem occurs in the system, use the LEDs on the front of the device, any report on the MMB Web-UI windows, and any e-mail notification to understand the situation. E-mail notification requires settings made in advance.

#### Remarks

If [Part Number] or [Serial Number] (the content or information area) in the MMB Web-UI window displays "Read Error," contact a field engineer or your sales representative.

Before making contact, confirm the model name and serial number shown on the label affixed to the main unit.

#### **LED display**

The following figure shows the LEDs located on the front panel of the device. The Alarm LED indicates a problem inside the device.

If a problem occurs inside the device, the Alarm LED goes on (orange).

The Alarm LED stays off when the device is operating normally.

FIGURE 6.3 Alarm LED on the front panel of the device

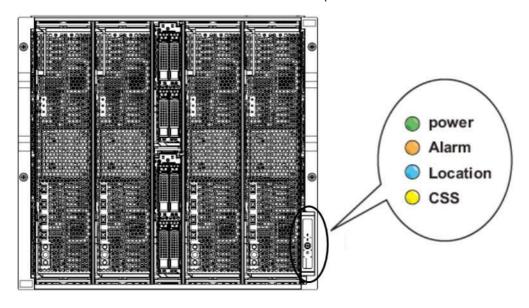

As long as a problem remains inside the device, the Alarm LED is on. This indication does not change even if multiple problems have occurred.

Note that the front panel of the device also has the MMB-Ready LED. The MMB-Ready LED stays on in green when the device is operating normally. To start the MMB, select [System] – [MMB] on the Web-UI when the MMB-Ready LED is off. Select [Enable] in [Enable/Disable MMB] in the [MMB] window. Then, click the [Apply] button.

#### **MMB Web-UI window**

The MMB Web-UI window always displays the information area. [Status] in the information area displays the system status. The following table lists the Normal, Warning, and Error status indicators. You can view the details of a message about a trouble spot by clicking the displayed icon to jump to the [System Event Log] window.

Status Display color Icon Normal Green None (normal status) Yellow A black! Mark in a yellow triangle Warning (warning status) Red Error A white x mark in a red circle (critical status)

TABLE 6.3 Icons indicating the system status

#### Remarks

If [Part Number] or [Serial Number] (the content or information area) in the MMB Web-UI window displays "Read Error," contact a field engineer or your sales representative.

Before making contact, confirm the model name and serial number shown on the label affixed to the main unit.

#### Alarm E-Mail notification

Alarm E-Mail notification can inform you of system problems.

You can configure Alarm E-Mail notification for problem occurrences by selecting [Network Configuration] – [Alarm E-Mail] from the MMB menu.

You can also filter the notification, such as by error status type, or target component.

#### **Miscellaneous**

Problems related to system startup or drivers may occur.

If the status is one of the MMB error or warning statuses listed in the following operation interrupt criteria, stop the system and contact a field engineer or your sales representative.

Before making contact, confirm the model name and serial number shown on the label affixed to the main unit.

- Operation interrupt criteria
  - The Alarm LED of the MMB is on.
  - The Active LED of MMB is off.
  - You cannot connect to the MMB Web-UI.
  - The Alarm LEDs of multiple boards in the device are on.
  - The MMB Web-UI displays [Read Error].
  - The [System Status] window of the MMB Web-UI displays [Not Present] for the status of every unit.

#### 6.2.4 Investigating abnormal conditions

Investigate trouble spots. First, check the component (e.g., SB, IOU) where the problem occurred. The corrective action varies depending on various factors, including the location of the trouble spot, error level, and the system operation mode.

#### Finding out about a faulty component

Investigate the entire system component configuration and the faulty component.

Select [System] – [System Status] in the [MMB] menu window to display the window shown in the following figure.

You can find out the status of each component.

Click the icon displayed for an existing trouble spot to display a window showing the component status. If [Part Number] or [Serial Number] (the content or information area) in the MMB Web-UI window displays "Read Error," contact a field engineer or your sales representative.

You can view the component status and system event log (SEL) contents by selecting [System] – [System Event Log] to open the [System Event Log] window.

The SEL information is important for an investigation, so first click the [Download] button at the bottom of the window to save the information. The information will be needed when you contact a field engineer or your sales representative.

#### 6.3 Notes on Troubleshooting

This section provides notes on troubleshooting.

 In the Cisco C880 server, if you unplug all the AC power cables while the device is in standby mode, the system event log records AC Lost (Severity: Info). This is neither a problem nor a failure. It is a normal situation.

The following example shows this type of message.

(Item): Severity Unit Source EventID Description

(Display): Info PSU#\*\*\* \*\*\*\*\*\*\*\* Power Supply input lost during the cabinet power off

#### 6.4 Configuring and Checking Log Information

This section describes how to configure and confirm the log information on problems that occurred in the system.

#### 6.4.1 List of log information

This section lists the types of log information that can be acquired.

- Available log information
- System event log
- Syslog and event log
- Hardware error log
- BIOS error log
- Information on factors in system power supply control
- Network configuration log information
- NTP client log information
- Operation log information
- Physical inventory information
- System configuration information
- System configuration file
- Information on internal rack sensor definitions

#### 6.5 Firmware Updates

The Cisco C880 server is configured with BIOS, BMC, and MMB firmware.

Each firmware is managed as a total version integrating different versions.

The firmware is updated from the MMB in batch (applying to all the firmware at all locations within the system).

#### 6.5.1 Notes on updating firmware

If the MMB or SB fails, perform maintenance on it before updating the firmware. Do not update the firmware in a configuration containing a faulty MMB or SB.

Firmware update can be performed regardless of power status of the system.

If the system is not power off, new firmware is applied after power off of the system.

#### Note

If the firmware update fails, update the firmware again by 'Firmware Update' menu of MMB Web-UI.

# Appendix A Functions Provided by the Cisco C880 server

This appendix lists the functions provided by the Cisco C880 server. It also lists management network specifications.

#### A.1 Function List

The following lists the functions provided by the Cisco C880 server.

#### A.1.1 Action

TABLE A.1 Action

| Operation          | Minor item             | Description                                                                                   |
|--------------------|------------------------|-----------------------------------------------------------------------------------------------|
| User operation     | User operation setting | Operation privilege setting for each user account                                             |
|                    | GUI                    | Web user interface                                                                            |
|                    | CLI                    | MMB command line interface                                                                    |
| External interface | KVM (local)            | Local VGA, USB                                                                                |
| Remote console     | Console redirection    | Serial console over LAN                                                                       |
|                    | Video redirection      | Function that uses PC connected to management LAN as graphical console                        |
|                    | Virtual media          | Function that regards a drive in PC connecting via management LAN as the drive in the system. |
| UEFI               | UEFI interface         | UEFI shell Boot Manager                                                                       |

#### A.1.2 Operation

**TABLE A.2 Operations** 

| operation         | Minor item                        | Description                                          |
|-------------------|-----------------------------------|------------------------------------------------------|
| System            | Management LAN setting            | MMB management LAN setting                           |
| construction      |                                   | Maintenance LAN (CE port) setting                    |
|                   |                                   | Network setting internal LAN                         |
|                   | Operating privilege/range setting | User account management                              |
|                   | Memory Operation Mode             | - Performance Mode                                   |
|                   |                                   | - Normal Mode                                        |
|                   |                                   | - Partial Memory Mirror Mode                         |
|                   |                                   | - Full Mirror Mode                                   |
|                   |                                   | - Spare Mode                                         |
|                   | Virtualization                    | MAC address fixing of internal LAN PCH               |
| System operation/ | Start                             | Power-on by Web-UI, CLI or Wake On LAN               |
| power control     | Stop                              | Shutdown or forced power-off from Web-UI, CLI or OS  |
|                   | Restart                           | Reboot from Web-UI or OS, system reset               |
|                   | Power recovery processing         | Power-on control when power is restored from AC Lost |
|                   | Boot control                      | Boot device selection in Web-UI                      |
|                   |                                   | Diagnosis mode selection at boot                     |

| operation            | Minor item                   | Description                                                                 |
|----------------------|------------------------------|-----------------------------------------------------------------------------|
|                      |                              | Boot device selection by UEFI Boot Manager, boot option setting             |
|                      | Scheduled operation          | Automatic power-on/off at specified date and time specification             |
|                      | Wake On LAN                  | Power-on via network                                                        |
| Automatic            | Degraded operation           | Automatic degraded operation on CPU, DIMM, SB etc                           |
| recovery             | Reserved SB                  | SB automatic switching from faulty SB to Reserved SB                        |
|                      | ASR                          | Automatic restart of system when failure occurs                             |
| Continuous operation | Continuous operation         | Recovery by MMB or BMC reset, continuous system operation                   |
| Ecological operation | Power consumption management | Cabinet power consumption monitoring, notification to higher-level software |
|                      | PSU power-on count control   | PSU power-on control only as needed                                         |
|                      | FAN speed control            | Optimum control of FAN speed                                                |
| Time synchronization | NTP client                   | NTP client                                                                  |
| Synchionization      |                              |                                                                             |

#### A.1.3 Monitoring and reporting functions

TABLE A.3 Monitoring and reporting functions

| operation               | Minor item                       | Description                                                       |
|-------------------------|----------------------------------|-------------------------------------------------------------------|
| Hardware monitoring and | Hardware problem monitoring      | Hardware problem monitoring by MMB/BMC/UEFI                       |
| reporting               | System problem monitoring        | Watchdog Timer monitoring by MMB/UEFI                             |
|                         | Power control problem monitoring | Power control sequence problem monitoring                         |
|                         | FAN speed problem monitoring     | Fan speed problem monitoring                                      |
|                         | Voltage problem monitoring       | Voltage problem monitoring                                        |
|                         | Temperature problem monitoring   | Temperature problem monitoring                                    |
|                         | Hardware proactive monitoring    | Proactive monitoring of CPU, DIMM, and HDD hardware failures      |
|                         | External reporting               | External reporting by e-mail, SNMP                                |
|                         | Event monitoring                 | Sensor-detected event monitoring                                  |
|                         | Threshold monitoring             | Threshold monitoring of temperature, power voltage, and fan speed |
| Status display          | LED display                      | Display of MMB and system status                                  |
|                         |                                  | Location display (Location LED)                                   |
|                         |                                  | Faulty component display                                          |
|                         | Eco-related status display       | Cabinet power consumption display                                 |
|                         |                                  | FAN speed display                                                 |
|                         |                                  | PSU/DDC power-on status display                                   |
|                         |                                  | Temperature display                                               |
|                         |                                  | Eco status acquisition from higher-level software (SNMP)          |

| operation      | Minor item             | Description                                                                                                    |
|----------------|------------------------|----------------------------------------------------------------------------------------------------|
| Log            | Log type  Log download | Expand contents and enhance history information of MMB-collected log - System event log - Hardware and UEFI error log - Power control and factor information - Network setting and log - MMB operation log, login record - Firmware version - Mounting unit information - Sensor information - Various firmware log dumps  Batch download of MMB-collected logs (SEL download) |
| Hardware error | Fault location         | Faulty component indication                                                                                                    |
| processing     | WHEA support           | Support of Windows Hardware Error Architecture                                                                                                    |

#### A.1.4 Maintenance

TABLE A.4 Maintenance functions

| operation                                    | Minor item                                         | Description                                                     |  |  |
|----------------------------------------------|----------------------------------------------------|-----------------------------------------------------------------|--|--|
| Component                                    | Replacement target                                 | Cold replacement, non-hot/hot-system/hot                        |  |  |
| replacement                                  |                                                    | maintenance                                                     |  |  |
|                                              |                                                    | Hot maintenance support by the hot plug                         |  |  |
|                                              | Replacement target component indication            | Replacement target component indicated by SEL or LED            |  |  |
| FRU management                               | FRU management                                     | FRU information management for FRU management target components |  |  |
|                                              |                                                    | Serial No., part No., product name, etc.                        |  |  |
|                                              |                                                    | System information management and backup by FRU                 |  |  |
| Log management                               | Log collection                                     | Log collection and generation management by MMB                 |  |  |
|                                              | Log clear                                          | MMB log clear                                                   |  |  |
| Firmware                                     | Generation management                              | Management at one generation                                    |  |  |
| management                                   | Version display                                    | Overall version display                                         |  |  |
|                                              | Firmware update                                    | Batch firmware update in Web-UI/CLI                             |  |  |
|                                              |                                                    | Version matching between SBs by MMB (BIOS/BMC)                  |  |  |
|                                              |                                                    | SB version confirmation at power-off                            |  |  |
| Configuration setting information management | Configuration setting information save and restore | Save and restoration of MMB/UEFI information                    |  |  |
| Maintenance<br>guidance                      | Maintenance wizard                                 | Component replacement procedure instructions on Web-UI          |  |  |
| Failure cause search                         | Internal log trace                                 | MMB/BMC internal log acquisition                                |  |  |
|                                              | Dump function                                      | MMB core dump                                                   |  |  |
|                                              |                                                    | sadump                                                          |  |  |
|                                              | Hardware log                                       | CPU/chip set hardware log                                       |  |  |

#### A.1.5 Redundancy functions

TABLE A.5 Redundancy functions

| operation    | Minor item                 | Description                               |
|--------------|----------------------------|-------------------------------------------|
| Network      | Management LAN duplication | Management LAN duplication switching      |
| Power supply | Dual power feed            | Dual power feed monitoring                |
|              | PSU redundancy             | PSU N+1 redundancy monitoring and control |

| operation     | Minor item                          | Description                                  |  |
|---------------|-------------------------------------|----------------------------------------------|--|
| Unit          | FAN redundancy                      | Fan redundancy monitoring and control        |  |
| Component and | DIMM duplication                    | Memory Mirror mode                           |  |
| module        | DINN spare                          | Memory Spare Mode                            |  |
|               | Firmware storing memory duplication | FWH duplication                              |  |
| System clock  | Clock multiplexing                  | Cisco C880 server has oscillator on each SB. |  |

#### A.1.6 External linkage functions

TABLE A.6 External linkage functions

| operation            | Minor item            | Description                                        |
|----------------------|-----------------------|----------------------------------------------------|
| External IF/API      | IPMI/RMCP             | IPMI/RMCP interface                                |
|                      | SNMP                  | SNMP interface                                     |
|                      | telnet/ssh            | Access to MMB CLI via telnet/ssh                   |
|                      | http/https            | Access to MMB Web-UI via http/https                |
|                      | NTP                   | Time synchronization with NTP client of MMB        |
| EMS linkage          | Other management      | Linkage with server management software of each    |
|                      | software linkage      | company                                            |
| UPS linkage          | Power failure control | Coordinated support with UPS device in power       |
|                      |                       | failure shutdown processing                        |
|                      |                       | User script execution support before power failure |
|                      |                       | shuts down                                         |
| External file device | Increase file device  | Support of increase file device                    |
| linkage              |                       |                                                    |

#### A.1.7 Security functions

TABLE A.7 Security functions

| operation Security setting | Minor item External IF security setting | Description Network security setting (SSL, SSH, etc.)     |
|----------------------------|-----------------------------------------|-----------------------------------------------------------|
| User management/           | User authentication                     | MMB login account management                              |
| authentication Audit trail | Operating log                           | Records such as MMB operating log and login history, etc. |
| TPM                        | TPM                                     | Support of TPM function                                   |

#### A.2 Correspondence between Functions and Interfaces

The following shows the correspondence between the functions provided by Cisco C880 server and interfaces.

#### A.2.1 System information display

TABLE A.8 System information display

| Function                               | MMB<br>Web-UI | MMB CLI | UEFI |
|----------------------------------------|---------------|---------|------|
| System status display (Error, Warning) | Supported     |         |      |
| System event log (SEL) display         | Supported     |         |      |
| System event log (SEL) download        | Supported     |         |      |
| MMB Web-UI/CLI operating log display   | Supported     |         |      |
| System information display             | Supported     |         |      |

| Function                 | MMB<br>Web-UI | MMB CLI   | UEFI |
|--------------------------|---------------|-----------|------|
| (P/N, S/ N)              |               |           |      |
| Firmware version display | Supported     | Supported |      |

#### A.2.2 System settings

TABLE A.9 System settings

| Function                                                                    | MMB<br>Web-UI | MMB CLI   | UEFI |
|-----------------------------------------------------------------------------|---------------|-----------|------|
| Primary and secondary power feed                                            | Supported     | Supported |      |
| Power-on setting at power recovery                                          | Supported     | Supported |      |
| Start delay time at power recovery                                          | Supported     | Supported |      |
| Installation altitude                                                       | Supported     | Supported |      |
| PSU redundancy setting                                                      | Supported     | Supported |      |
| Effective and invalid setting of Power Saving function as the entire System | Supported     |           |      |
| Power consumption threshold (Limit value) setting of the entire System      | Supported     |           |      |

#### A.2.3 System operation

TABLE A.10 System operation

| Function                                  | MMB<br>Web-UI | MMB CLI   | UEFI |
|-------------------------------------------|---------------|-----------|------|
| System power control (On/Off/Force P-off) | Supported     | Supported |      |

#### A.2.4 Hardware status display

TABLE A.11 Hardware status display

| Function                                                           | MMB<br>Web-UI | MMB CLI | UEFI |
|--------------------------------------------------------------------|---------------|---------|------|
| LED status display                                                 | Supported     |         |      |
| LED operation (on, clear, blinking)                                | Supported     |         |      |
| PSU (power supply unit) power-on count and status display          | Supported     |         |      |
| System power consumption display                                   | Supported     |         |      |
| FAN status monitoring and FAN speed display                        | Supported     |         |      |
| Temperature monitoring and display                                 | Supported     |         |      |
| Voltage monitoring and display                                     | Supported     |         |      |
| SB status display (CPU, DIMM, Mezzanine, Chipset, TPM, BMC, clock) | Supported     |         |      |
| IOU status display                                                 | Supported     |         |      |
| DU status display                                                  | Supported     |         |      |
| OPL status display                                                 | Supported     |         |      |
| MMB status display                                                 | Supported     |         |      |

#### A.2.5 Display of system configuration information

TABLE A.12 Display of system configuration information

| Function                                                                 | MMB<br>Web-UI | MMB CLI | UEFI |
|--------------------------------------------------------------------------|---------------|---------|------|
| System status display (number of CPUs, COREs, memory size, power status) | Supported     |         |      |

#### A.2.6 System configuration and operation setting

TABLE A.13 System configuration and operation setting

| Function                               | MMB<br>Web-UI | MMB CLI   | UEFI      |
|----------------------------------------|---------------|-----------|-----------|
| CPU setting                            |               |           | Supported |
| ASR (Automatic Server Restart) setting | Supported     |           |           |
| I/O space allocation to I/O device     |               |           | Supported |
| Memory Operation Mode                  | Supported     | Supported |           |
| Memory Mirror RAS Mode                 | Supported     | Supported |           |
| TPM                                    |               |           | Supported |

#### A.2.7 System operation

TABLE A.14 System operation

| Function                         | MMB<br>Web-UI | MMB CLI   | UEFI      |
|----------------------------------|---------------|-----------|-----------|
| Video redirection/ Virtual media | Supported     |           |           |
| Console redirection              |               | Supported |           |
| UEFI shell                       |               |           | Supported |

#### A.2.8 System power control

TABLE A.15 System power control

| Function                             | MMB<br>Web-UI | MMB CLI   | UEFI |
|--------------------------------------|---------------|-----------|------|
| Power-on                             | Supported     | Supported |      |
| Power-off (shutdown)                 | Supported     | Supported |      |
| Reset                                | Supported     | Supported |      |
| NMI                                  | Supported     | Supported |      |
| Forced power-off                     | Supported     | Supported |      |
| Diagnosis mode selection at power on | Supported     |           |      |
| Scheduled operation                  | Supported     |           |      |

#### A.2.9 OS boot settings

TABLE A.16 OS boot settings

| Function                              | MMB<br>Web-UI | MMB CLI | UEFI      |
|---------------------------------------|---------------|---------|-----------|
| OS boot device selection              |               |         | Supported |
| OS boot priority setting              |               |         | Supported |
| OS boot option setting                |               |         | Supported |
| OS boot delay time setting            |               |         | Supported |
| PXE/iSCSI boot network device setting |               |         | Supported |
| Boot control (boot setting override)  | Supported     |         |           |

#### A.2.10 MMB user account control

TABLE A.17 MMB user account control

| Function                             | MMB<br>Web-UI | MMB CLI   | UEFI |
|--------------------------------------|---------------|-----------|------|
| MMB user account setting and Display | Supported     | Supported |      |
| MMB login user display               | Supported     | Supported |      |

#### A.2.11 Server management network settings

TABLE A.18 Server management network settings

| Function                                 | MMB<br>Web-UI | MMB CLI   | UEFI |
|------------------------------------------|---------------|-----------|------|
| Setting of MMB date, time, and time zone | Supported     | Supported |      |
| MMB time synchronization (NTP) setting   | Supported     |           |      |
| MMB management LAN setting               | Supported     | Supported |      |
| Internal LAN setting                     | Supported     |           |      |
| Maintenance LAN setting                  | Supported     | Supported |      |
| MMB LAN port setting                     | Supported     |           |      |
| MMB network protocol setting             | Supported     | Supported |      |
| SNMP setting                             | Supported     | Supported |      |
| SNMP setting (V3)                        | Supported     |           |      |
| SSL setting                              | Supported     |           |      |
| SSH setting                              | Supported     | Supported |      |
| Remote Server Management user setting    | Supported     |           |      |
| (RMCP)                                   |               |           |      |
| Access control setting                   | Supported     |           |      |
| Alarm E-Mail setting                     | Supported     |           |      |
| MMB network status display command       |               | Supported |      |

#### A.2.12 Maintenance

TABLE A.19 Maintenance

| Function                                                      | MMB<br>Web-UI | MMB CLI   | UEFI |
|---------------------------------------------------------------|---------------|-----------|------|
| Batch firmware update                                         | Supported     | Supported |      |
| MMB configuration information save and restore                | Supported     |           |      |
| BIOS configuration information save and restore               | Supported     |           |      |
| Maintenance wizard: Component Replacement                     | Supported     |           |      |
| Maintenance wizard: Maintenance mode setting and cancellation | Supported     |           |      |

#### A.3 Management Network Specifications

The following lists the management network specifications of the Cisco C880 server.

TABLE A.20 Management network specifications

| Component<br>(A)                          | Communi<br>cation<br>direction | Compon<br>ent<br>(B) | USER<br>port | CE<br>port | Protocol<br>(Port<br>No.) | Port<br>No.    |
|-------------------------------------------|--------------------------------|----------------------|--------------|------------|---------------------------|----------------|
| Terminal software                         | Duplex                         | (MMB)                | Used         | Used       | telnet<br>(TCP23)         | Change able    |
|                                           | Duplex                         |                      |              |            | ssh (TCP<br>22)           | Change<br>able |
| Video<br>Redirection/<br>Virtual<br>media | Duplex                         | MMB/<br>BMC          | Used         | Used       | VNC<br>(TCP80)            |                |
| FE terminal                               | Duplex                         | MMB                  | Used         | Used       | telnet<br>(TCP23)         | Change able    |
|                                           | Duplex                         |                      |              |            | ssh (TCP<br>22)           | Change<br>able |

| Component<br>(A)                | Communi cation direction | Compon<br>ent<br>(B) | USER<br>port | CE<br>port | Protocol<br>(Port<br>No.)   | Port<br>No.    |
|---------------------------------|--------------------------|----------------------|--------------|------------|-----------------------------|----------------|
|                                 | Duplex                   |                      |              |            | RMCP<br>(UDP623             |                |
| NTP server<br>(clock<br>device) | Duplex                   | MMB<br>(client)      | Used         | Used       | NTP<br>(UDP123<br>)         |                |
| Web<br>browser                  | Duplex                   | MMB                  | Used         | Used       | http/https<br>(TCP<br>8081) | Change<br>able |

# Appendix B Physical Mounting Locations and Port Numbers

This appendix describes the physical mounting locations of components, and shows MMB and IOU port numbers.

#### **B.1 Physical Mounting Locations of Components**

This section describes the physical mounting locations of components.

FIGURE B.1 Physical mounting locations in the Cisco C880 server

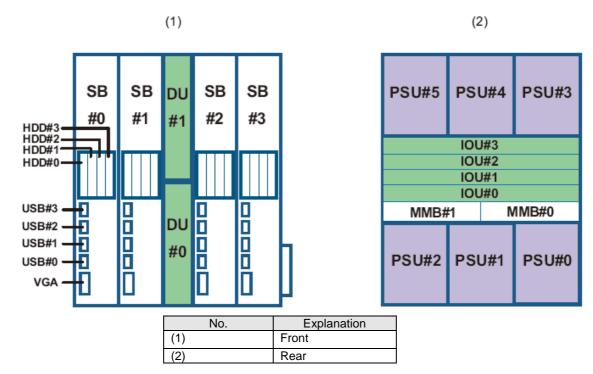

FIGURE B.2 Physical mounting locations in the DU

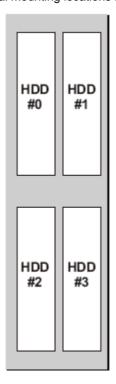

#### **B.2** Port Numbers

This section shows the numbering policy of each MMB and IOU port.

#### Remarks

The character strings used in numbering are the port numbers as viewed from firmware. These port numbers differ from the character strings in the port identification printed, stamped, or otherwise marked on units. FIGURE B.3 MMB port numbers shows MMB port numbering. "FIGURE B.7 IOU\_1GbE port numbers" and "FIGURE B.8 IOU\_10GbE port numbers" shows MMB port numbering.

FIGURE B.3 MMB port numbers

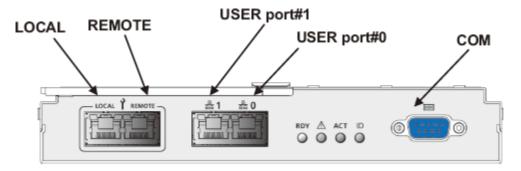

#### FIGURE B.4 IOU\_1GbE port numbers

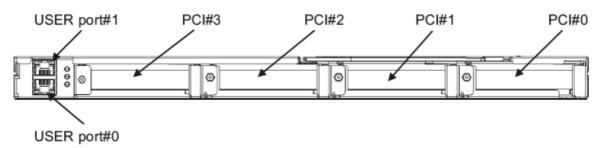

FIGURE B.5 IOU\_10GbE port numbers

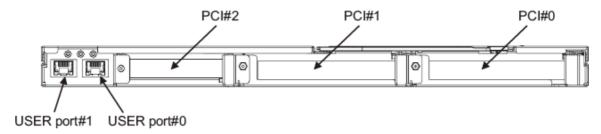

# Appendix C Lists of External Interfaces Physical

This appendix describes the external interfaces of the Cisco C880 server.

#### C.1 List of External System Interfaces

The following lists the external system interfaces.

TABLE C.1 External system interfaces

| IO interface | Mounting  | Number of | Location | Remarks                                  |
|--------------|-----------|-----------|----------|------------------------------------------|
|              | component | ports     |          |                                          |
| USB          | SB        | 4         | Front    | USB 2.0                                  |
| VGA          | SB        | 1         | Front    | Max.1600 x 1200<br>dots,<br>65536 colors |
| LAN (IOU)    | IOU_1GbE  | 2         | Rear     | GbE                                      |
|              | IOU_10GbE | 2         | Rear     | 10GbE                                    |
| HDD/SSD      | DU        | 4         | Front    | 2.5inch HDD/SSD                          |

#### C.2 List of External MMB Interfaces

The following lists the external MMB interfaces.

TABLE C.2 External MMB interfaces

| Externa   | External interface |   | Location | Remarks                   |
|-----------|--------------------|---|----------|---------------------------|
| LAN (MMB) | 1000Base-T         | 2 | Rear     | User Port(Management LAN) |
|           | 100Base-TX         | 1 | Rear     | Maintenance LAN Port      |
| COM       |                    | 1 | Rear     | Connector Type: Dsub 9pin |

# Appendix D Physical Locations and BUS Numbers of Built-in I/O, and PCI Slot Mounting Locations and Slot Numbers

This appendix shows the correspondence between the physical locations and BUS numbers of built-in I/O in the Cisco C880 server. It also shows the correspondence between PCI slot mounting locations and slot numbers.

## D.1 Physical Locations and BUS Numbers of Internal I/O Controllers of the Cisco C880 server

The following table shows physical location and BUS numbers of SB internal I/O controllers.

TABLE D.1 physical locations of SB internal I/O controllers and BUS numbers

| Internal I/O     | BUS:DEV:FUNC | Remarks           |
|------------------|--------------|-------------------|
| Home SB-USB EHCI | 00:1A:0      | USB Port #0       |
| controller       |              | USB Port #1       |
|                  | 00:1D:0      | USB Port #2       |
|                  |              | USB Port #3       |
|                  |              | Video redirection |
|                  |              | Virtual media     |

### D.2 Correspondence between PCI Slot Mounting Locations and Slot Numbers

The following table shows the correspondence between PCI slot mounting locations and slot numbers.

TABLE D.2 Correspondence between PCI Slot Mounting Locations and Slot Numbers

| Mounting location |                  | Clet number (decimal number) |
|-------------------|------------------|------------------------------|
| Board             | Slot             | Slot number (decimal number) |
| SB#0              | Port to IOU#0    | 4097                         |
|                   | Port to IOU#1    | 4098                         |
|                   | Port to IOU#2    | 4099                         |
|                   | Port to IOU#3    | 4100                         |
| SB#1              | Port to<br>IOU#0 | 4113                         |
|                   | Port to IOU#1    | 4114                         |
|                   | Port to IOU#2    | 4115                         |
|                   | Port to IOU#3    | 4116                         |
| SB#2              | Port to<br>IOU#0 | 4129                         |
|                   | Port to IOU#1    | 4130                         |
|                   | Port to<br>IOU#2 | 4131                         |

| Mounting location |                  | Clot number (desimal number) |
|-------------------|------------------|------------------------------|
| Board             | Slot             | Slot number (decimal number) |
|                   | Port to IOU#3    | 4132                         |
| SB#3              | Port to<br>IOU#0 | 4145                         |
|                   | Port to<br>IOU#1 | 4146                         |
|                   | Port to<br>IOU#2 | 4147                         |
|                   | Port to<br>IOU#3 | 4148                         |
| IOU#0             | PCIC#0           | 2                            |
|                   | PCIC#1           | 3                            |
|                   | PCIC#2           | 4                            |
|                   | PCIC#3 (*1)      | 5                            |
| IOU#1             | PCIC#0           | 18                           |
|                   | PCIC#1           | 19                           |
|                   | PCIC#2           | 20                           |
|                   | PCIC#3 (*1)      | 21                           |
| IOU#2             | PCIC#0           | 34                           |
|                   | PCIC#1           | 35                           |
|                   | PCIC#2           | 36                           |
|                   | PCIC#3 (*1)      | 37                           |
| IOU#3             | PCIC#0           | 50                           |
|                   | PCIC#1           | 51                           |
|                   | PCIC#2           | 52                           |
|                   | PCIC#3 (*1)      | 53                           |

N/A: Not applicable
\*1: IOU\_10GbE does not have PCI Slot #3.

#### **Appendix E Status Checks with LEDs**

This appendix describes the types of mounted LEDs for the Cisco C880 server. It also describes how to check the status with LEDs.

#### E.1. LED Type

The Cisco C880 server has Customer Self Service (CSS) LED, System Alarm LED, and Location LED on front side of the cabinet. CSS LED and System Alarm LED indicate faulty status of entire system. Location LED indicates physical location of the system.

The Cisco C880 server also has Power LED, Alarm LED, and Location LED in components.

Power LED indicates power status in the component. Alarm LED indicates whether there is an error in the component. Location LED indicates the mounting location of the component. Location LED can be set to on and off. When you replace the component by using Maintenance Wizard, Location LED helps your work.

#### E.1.1 Power LED, Alarm LED, and Location LED

In principle, each component for the Cisco C880 server comes equipped with the following LEDs.

TABLE E.1 Power LED, Alarm LED, and Location LED

| LED type | Color  | Function                                                                                                    |  |
|----------|--------|----------------------------------------------------------------------------------------------------|--|
| Power    | Green  | Indicates the power status of the component.                                                                                                    |  |
| Alarm    | Orange | Indicates whether there is an error in the component.                                                                                                    |  |
| Location | Blue   | <ul> <li>Identifies the component (location).</li> <li>Can be arbitrarily set to blink or turned off by the user.</li> <li>Indicates the component undergoing maintenance when Maintenance Wizard is running.</li> </ul> |  |

#### **E.1.2 PSU**

The PSU comes equipped with the following LED.

#### TABLE E.2 PSU LED

| LED type     | Color        | Function                                                                                                    |
|--------------|--------------|----------------------------------------------------------------------------------------------------|
| FANM#0 Alarm | Orange       | Indicates state of FANM#0.                                                                                        |
| Power/Alarm  | Yellow/Green | Indicates whether there is AC input to each PSU, whether there is an error in the PSU, and the PSU on/off status. |
| FANM#1 Alarm | Orange       | Indicates state of FANM#1                                                                                         |

TABLE E.3 Power status and PSU LED display

| Status                               | FANM#0 Alarm       | Power/Alarm       | FANM#1 Alarm       | OPL CSS (*2) |
|--------------------------------------|--------------------|-------------------|--------------------|--------------|
| PSU AC input is off.                 | Off                | Off               | Off                | Off          |
| AC input is on, and the PSU is off.  | Off                | Blinking in green | Off                | Off          |
| AC input is on, and the PSU is on.   | Off                | On (green)        | Off                | Off          |
| PSU temperature error is predicted.  | Off                | On (green)        | Off                | On (yellow)  |
| PSU temperature error is detected or | Off                | Blinking in green | Off                | On (yellow)  |
| the power system error in a PSU is   |                    |                   |                    |              |
| predicted.                           |                    |                   |                    |              |
| The power system of a PSU failed.    | Off                | On (yellow)       | Off                | On (yellow)  |
| FANM#0 error occurs                  | Off or On (Orange) | Off               | Off                | On (yellow)  |
|                                      | (*1)               |                   |                    | ·            |
| FANM#1 error occurs                  | Off                | Off               | Off or On (Orange) | On (yellow)  |
|                                      |                    |                   | (*1)               |              |

<sup>(\*1)</sup> If Alarm LED is turning on orange, the FANM with the particular LED fails. Even though Alarm LED remains off, SEL may be displayed which indicates the FANM error due to detecting not enough fan rotation by preventive fan monitoring function.

<sup>(\*2)</sup> There is a CSS LED on an OPL, not a PSU.

#### **E.1.3 FANU**

The FANU comes equipped with the following LED.

#### TABLE E.4 FAN LED

| LED type     | Color  | Function                                              |
|--------------|--------|-------------------------------------------------------|
| FANM#0 Alarm | Orange | Indicates state of FANM#0.                            |
| Power/Alarm  | Green  | Indicates power state of PSU supplying power to FANU. |
| FANM#1 Alarm | Orange | Indicates state of FANM#1                             |

TABLE E.5 Power status and FANU LED display

| Status                                                                              | FANM#0 Alarm               | Power/Alarm       | FANM#1 Alarm               | OPL CSS (*2) |
|-------------------------------------------------------------------------------------|----------------------------|-------------------|----------------------------|--------------|
| PSU AC input is off.                                                                | Off                        | Off               | Off                        | Off          |
| AC input is on, and the PSU is off.                                                 | Off                        | Blinking in green | Off                        | Off          |
| AC input is on, and the PSU is on.                                                  | Off                        | On (green)        | Off                        | Off          |
| FANU temperature error is predicted.                                                | Off                        | On (green)        | Off                        | On (yellow)  |
| FANU temperature error is detected or the power system error in a PSU is predicted. | Off                        | Blinking in green | Off                        | On (yellow)  |
| The power system of a FANU failed.                                                  | Off                        | On (yellow)       | Off                        | On (yellow)  |
| FANM#0 error occurs                                                                 | Off or On (Orange)<br>(*1) | Off               | Off                        | On (yellow)  |
| FANM#1 error occurs                                                                 | Off                        | Off               | Off or On (Orange)<br>(*1) | On (yellow)  |

<sup>(\*1)</sup> If Alarm LED is turning on orange, the FANM with the particular LED fails. Even though Alarm LED remains off, SEL may be displayed which indicates the FANM error due to detecting not enough fan rotation by preventive fan monitoring function.

#### E.1.4 SB

SB comes equipped with the following LED.

#### TABLE E.6 SB LED

| LED type | Color  | Function                                                                                                    |  |
|----------|--------|----------------------------------------------------------------------------------------------------|--|
| Power    | Green  | Indicates power state in a SB.                                                                                                    |  |
| Alarm    | Orange | Indicates whether there is error or not in a SB.                                                                                                    |  |
| Location | Blue   | Specifies a SB.     Can be arbitrarily set to blink or turned off by the user.     Indicates the component undergoing maintenance when Maintenance Wizard is running. |  |

TABLE E.7 SB status and SB LED display

| Status                          | Power      | Alarm       | Location  |
|---------------------------------|------------|-------------|-----------|
| AC off and system power Off     | Off        | Off         | Off       |
| System Power On                 | On (green) |             |           |
| Error of SB                     |            | On (orange) |           |
| Identifying SB                  |            |             | On (blue) |
| (Turn on by Maintenance Wizard) |            |             |           |

#### **E.1.5 IOU**

IOU which is IOU\_1GbE or IOU\_10GbE comes equipped with the following LED.

#### TABLE E.8 IOU LED

| LED type | Color  | Function                                                     |  |
|----------|--------|--------------------------------------------------------------|--|
| Power    | Green  | Indicates power state in an IOU.                             |  |
| Alarm    | Orange | Indicates whether there is error or not in an IOU.           |  |
| Location | Blue   | Specifies an IOU.                                            |  |
|          |        | - Can be arbitrarily set to blink or turned off by the user. |  |

<sup>(\*2)</sup> There is a CSS LED on an OPL, not a PSU.

| LED type | Color | Function                                                                               |
|----------|-------|----------------------------------------------------------------------------------------|
|          |       | Indicates the component undergoing maintenance when     Maintenance Wizard is running. |

#### TABLE E.9 IOU status and IOU LED display

| Status                          | Power      | Alarm       | Location  |
|---------------------------------|------------|-------------|-----------|
| AC off and system power Off     | Off        | Off         | Off       |
| System Power On                 | On (green) |             |           |
| Error of IOU                    |            | On (orange) |           |
| Identifying IOU                 |            |             | On (blue) |
| (Turn on by Maintenance Wizard) |            |             |           |

#### E.1.6 PCI Express slot of IOU

There is no LED in PCI Express slots of IOU.

To mount and unmounts PCI Express card in an IOU physically, take off the IOU from a cabinet.

#### E.1.7 DU

DU comes equipped with the following LED. Only Power LED is used. Attention LED is not used.

#### TABLE E.10 DU LED

| LED type        | Color  | Function                       |
|-----------------|--------|--------------------------------|
| Power Left      | Green  | Indicates power state in a DU. |
| Alarm Right     | Green  | Indicates power state in a DU. |
| Attention Left  | Orange | Not used.                      |
| Attention Right | Orange | Not used.                      |

TABLE E.11 DU status and DU LED display

| Status                                  | Power Left | Power Right | Attention Left | Attention Right |
|-----------------------------------------|------------|-------------|----------------|-----------------|
| System including PCI Express slot #0 On | On (green) |             | Off            | Off             |
| System including PCI Express slot #1 On |            | On (green)  | Off            | Off             |

#### E.1.8 HDD/SSD

The HDD or SSD comes equipped with the following LEDs.

#### TABLE E.12 HDD/SSD LED

| LED type       | Color  | Function                                                                            | Note                        |
|----------------|--------|-------------------------------------------------------------------------------------|-----------------------------|
| HDD/SSD Access | Green  | Indicates the HDD or SSD access status.                                             | Mounted in only HDD or SSD. |
| HDD/SSD Alarm  | Orange | Indicates whether there is an error in the HDD or SSD and the hot operation status. | Mounted in only HDD or SSD. |

#### TABLE E.13 HDD/SSD status and LED display

| HDD/SSD status                    | HDD/SSD Access | HDD/SSD Alarm                   | Note                                                   |
|-----------------------------------|----------------|---------------------------------|--------------------------------------------------------|
| Accessing to HDD or SSD           | Blinking       | Off                             |                                                        |
| Error of HDD or SSD               | Off            | On                              | When RAID configuration breaks. When Agent is offline. |
| Indicating location of HDD or SSD | Off            | Blinking periodically with 3 Hz | When using SAS RAID card.                              |
| Rebuilding array                  | Blinking       | Blinking periodically with 1 Hz | When using SAS RAID card.                              |

#### **E.1.9 MMB**

The MMB comes equipped with the Active LED, Ready LED and Location LED. The Active LED indicates the active MMB, and the Ready LED indicates the MMB firmware status. Location LED is used to specify the MMB.

After the MMB firmware starts, the active MMB turns on the Active LED. The Ready LED blinks while MMB firmware startup is in progress. The Ready LED stays on when the startup is completed.

TABLE E.14 MMB LED

| LED type      | Color  | Function                                                |
|---------------|--------|---------------------------------------------------------|
| Ready         | Green  | Indicates the MMB status.                               |
| Alarm         | Orange | Indicates whether there is an error in the MMB.         |
| Active        | Green  | Indicates whether the MMB is the active or standby MMB. |
| Location (ID) | Blue   | Identifies the MMB.                                     |

TABLE E.15 MMB (device) status and LED display

| MMB status/device status      | Ready    | Alarm | Active | Location |
|-------------------------------|----------|-------|--------|----------|
| MMB startup is in progress.   | Blinking |       |        |          |
| The MMB has started normally  | On       |       |        |          |
| (Ready status).               |          |       |        |          |
| An error occurred in the MMB. |          | On    |        |          |
| The MMB is the standby MMB.   |          |       | Off    |          |
| The MMB is the active MMB.    |          |       | On     |          |
| The MMB is being located.     |          |       |        | On       |

#### **E.1.10 LAN**

The LAN port comes equipped with the following LEDs. LAN ports in an IOU and LAN ports in a MMB have same LEDs.

TABLE E.16 LAN LEDs

| LED type      | Color        | Function                                         | Note                    |
|---------------|--------------|--------------------------------------------------|-------------------------|
| 100M LAN      | Green        | Indicates the Link status and Activity status of | Mounted only on the MMB |
| Link/Act      |              | a 100M LAN.                                      |                         |
| 100M LAN      | Green        | Indicates the communication speed of a 100M      | Mounted only on the MMB |
| Speed         |              | LAN.                                             |                         |
| GbE LAN       | Green        | Indicates the Link status and Activity status of | Mounted only on the     |
| Link/Act (*1) |              | a GbE LAN.                                       | IOU_1GbE                |
| GbE LAN       | Green/Orange | Indicates the communication speed of a GbE       | Mounted only on the     |
| Speed (*1)    |              | LAN.                                             | IOU_1GbE                |
| 10GbE LAN     | Green        | Indicates the Link status and Activity status of | Mounted only on the     |
| Link/Act (*1) |              | a 10GbE LAN.                                     | IOU_10GbE               |
| 10GbE LAN     | Green/Orange | Indicates the communication speed of a           | Mounted only on the     |
| Speed (*1)    |              | 10GbE LAN.                                       | IOU_10GbE               |

<sup>(\*1)</sup> It is not enough to confirm the 'Link' state by only checking that Link LED is turning on. You can confirm that the LAN port is Link 'state' by not only checking that Link LED is turning on but also checking that the particular LAN port is 'Enabled' by MMB Web-UI.

TABLE E.17 LAN LED and Linkup Speed

| NIC   | Spee |       | eed    |       |
|-------|------|-------|--------|-------|
|       | 10M  | 100M  | 1G     | 10G   |
| GbE   | Off  | Green | Yellow | -     |
| 10GbE | •    | Off   | Yellow | Green |

#### **E.1.11 OPL**

The OPL comes equipped with an LED indicating the status of entire system, the MMB Ready LED, and the System Alarm LED. From the OPL LED display, you can check the power status of the entire device, check for any problem, and check the MMB firmware status.

#### TABLE E.18 OPL LED

| LED type | Color  | Function                                      |
|----------|--------|-----------------------------------------------|
| System   | Green  | Indicates the power status of the system.     |
| Power    |        |                                               |
| CSS      | Yellow |                                               |
| System   | Orange | Indicates whether there is an error in the    |
| Alarm    | -      | system.                                       |
| System   | Blue   | Identifies the system.                        |
| Location |        | - Can be arbitrarily turned on, set to blink, |
|          |        | or turned off by the user.                    |

TABLE E.19 System status and LED display

| System status                                                                                       | System<br>Power | CSS | System<br>Alarm | Location |
|----------------------------------------------------------------------------------------------------|-----------------|-----|-----------------|----------|
| The system power status is standby. Standby status means that MMB is running and the system is off. | On (orange)     |     |                 |          |
| System is on.                                                                                       | On (green)      |     |                 |          |
| Warning or Error of CSS components in the system.                                                   |                 | On  |                 |          |
| Warning or Error of components other than CSS components in the system.                             |                 |     | On              |          |
| Identifying the system.                                                                             |                 |     |                 | On       |

# **E.2** LED Mounting Locations

This section describes the physical LED mounting locations on each component.

- Components equipped with Power, Alarm, and Location LEDs have the LEDs mounted as follows.
  - The order of mounted LEDs arranged from left to right is as follows: Power, Alarm, Location.
  - The order of mounted LEDs arranged from top to bottom is as follows: Power, Alarm, Location.
- From the standpoint of appearance, components equipped with LAN ports have the Speed LED on the left and the Link/Act LED on the right of each port.

FIGURE E.1 LED mounting locations on components equipped with LAN ports

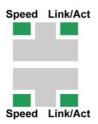

#### **LEDs**

- The order of PSU and FANU LEDs arranged from the left or the top is as follows: FANM#0 Alarm, Power, and FANM#1 Alarm.

FIGURE E.2 Mounting locations of PSU and FANU

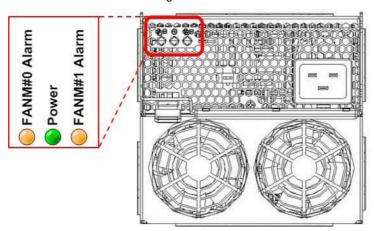

 The order of MMB LEDs arranged from the left or the top is as follows: Ready, Alarm, Active, and Location.

FIGURE E.3 MMB LED mounting locations

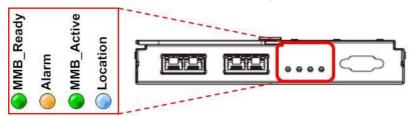

- The order of DU LEDs arranged as follows.

FIGURE E.4 DU LED mounting locations

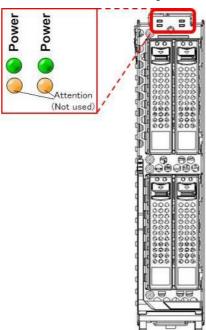

The order of System LEDs arranged from the left or the top is as follows: Power, Alarm, CSS, Location,  $MMB\_Ready$ .

FIGURE E.5 System LED mounting locations

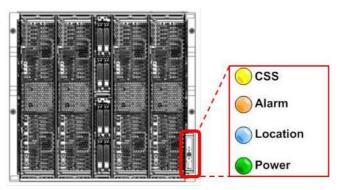

# E.3 LED list

The following table lists the mounted LEDs for the Cisco C880 server.

TABLE E.20 LED list (1/3)

| Alarm                                                                                                    | Component | LED type  | Color  | Quantity | Status            | Description         |
|----------------------------------------------------------------------------------------------------|-----------|-----------|--------|----------|-------------------|---------------------|
| PSU off   See also E.1.2 PSU.                                                                                                    | PSU       | Power/    | Green/ | 1        | Off               |                     |
| See also E.1.2 PSU.                                                                                                    |           | Alarm     | orange |          | Blinking in green |                     |
| Dn (green)                                                                                                    |           |           |        |          |                   |                     |
| PSU on   See also E.1.2 PSU.                                                                                                    |           |           |        |          |                   |                     |
| See also E.1.2 PSU.                                                                                                    |           |           |        |          | On (green)        |                     |
| FANM#0   Alarm   Alarm   Orange   1   Off   Normal status in FANM#0   See also E.1.2 PSU.                                                                                                    |           |           |        |          |                   |                     |
| FANM#0   Alarm   Orange   1   Off   Normal status in FANM#0   See also E.1.2 PSU.                                                                                                    |           |           |        |          |                   |                     |
| Alarm                                                                                                    |           |           |        |          |                   |                     |
| See also E.1.2 PSU.                                                                                                    |           |           | Orange | 1        | Off               |                     |
| FANM#1                                                                                                    |           | Alarm     |        |          |                   |                     |
| FANM#1                                                                                                    |           |           |        |          |                   |                     |
| FANU                                                                                                    |           |           |        |          |                   |                     |
| Power/ Alarm   Power/ Alarm   Power/ Alarm   Power/ Alarm   Power/ Alarm   Power/ Alarm   Power/ Alarm   Power/ Alarm   Power/ Alarm   Power/ Alarm   Power/ Alarm   Power/ Blinking   Power/ Power/ Power/ Alarm   Power/ Power/ Power |           |           | Orange | 1        | Off               |                     |
| See also E.1.2 PSU.                                                                                                    |           | Alarm     |        |          |                   |                     |
| FANU         Power/<br>Alarm         Green         1         Off         PSU AC input off or no DC output to FANM           Blinking         PSU AC input on and PSU off See also E.1.3 FANU.           On         PSU AC input on and any of PSU in system of See also E.1.3 FANU.           FANM#0 Alarm         Orange         1         Off         Normal status in FANM#0 See also E.1.3 FANU.           FANM#1 Alarm         Orange         1         Off         Normal status in FANM#1 See also E.1.3 FANU.                                                                                                    |           |           |        |          | On                |                     |
| Alarm                                                                                                    | FANIL     | - , ·     |        |          | 0"                |                     |
| Blinking PSU AC input on and PSU off See also E.1.3 FANU.  On PSU AC input on and any of PSU in system of See also E.1.3 FANU.  FANM#0 Alarm Orange 1 Off Normal status in FANM#0 See also E.1.3 FANU.  On Error at FANM#0  FANM#1 Alarm Orange 1 Off Normal status in FANM#1  On Error at FANM#1  On Error at FANM#1  See also E.1.3 FANU.                                                                                                    | FANU      |           | Green  | 1        | Off               |                     |
| PSU off   See also E.1.3 FANU.                                                                                                    |           | Alarm     |        |          | Difference        |                     |
| See also E.1.3 FANU.                                                                                                    |           |           |        |          | Bilinking         | PSU AC Input on and |
| On                                                                                                    |           |           |        |          |                   |                     |
| Alarm   Continue   Continue   C |           |           |        |          | 02                |                     |
| See also E.1.3 FANU.                                                                                                    |           |           |        |          | OII               |                     |
| FANM#0 Alarm         Orange Alarm         1         Off FANM#0 See also E.1.3 FANU.           On         Error at FANM#0           FANM#1 Alarm         Orange Orange Orange Alarm         1         Off Orange Orange                                                                                                    |           |           |        |          |                   |                     |
| Alarm                                                                                                    |           | EANIM#0   | Orange | 1        | Off               |                     |
| See also E.1.3 FANU.                                                                                                    |           |           | Crange | '        | Oil               |                     |
| On   Error at FANM#0                                                                                                    |           | / llailli |        |          |                   | -                   |
| FANM#1 Orange 1 Off Normal status in FANM#1 On Error at FANM#1 See also E.1.3 FANU.                                                                                                    |           |           |        |          | On                |                     |
| Alarm FANM#1 On Error at FANM#1 See also E.1.3 FANU.                                                                                                    |           | FANM#1    | Orange | 1        |                   |                     |
| See also E.1.3 FANU.                                                                                                    |           |           | 9      |          |                   |                     |
| See also E.1.3 FANU.                                                                                                    |           |           |        |          | On                | Error at FANM#1     |
|                                                                                                    |           |           |        |          |                   |                     |
| SB   Power   Green   UTT   SB power off                                                                                                    | SB        | Power     | Green  |          | Off               | SB power off        |
| On SB power on                                                                                                    |           |           |        |          |                   | SB power on         |
| Alarm Orange Off SB normal                                                                                                    |           | Alarm     | Orange |          |                   |                     |
| On Error in SB                                                                                                    |           |           |        |          |                   | Error in SB         |
| Location Blue Off                                                                                                    |           | Location  | Blue   |          | Off               |                     |
| On Identify SB                                                                                                    |           |           |        |          | On                | Identify SB         |

#### TABLE E.21 LED list (2/3)

| Power   Green   Off   IOU power off                                                                                                    | k<br>k    |
|----------------------------------------------------------------------------------------------------|-----------|
| Alarm                                                                                                    | k<br>k    |
| Don   Error in IOU                                                                                                    | k<br>k    |
| Location   Blue   Off   On or Blinking   Component loc                                                                                                    | k<br>k    |
| Component loc                                                                                                    | k<br>k    |
| LAN (IOU_1GbE)         Link/Act         Green         Off Blinking in green Network active On (green)         Network link Network link           Speed         Green/ Orange         Off 10Mbps On (green)         100Mbps On (green)           LAN (IOU_10GbE)         Link/Act Green         Off Network not link           Blinking in green Network active On (green)         Network active On (green)                                                  | k<br>k    |
| LAN (IOU_1GbE)         Link/Act         Green         Off Blinking in green Network active On (green)         Network link Network link           Speed         Green/ Orange         Off 10Mbps On (green)         100Mbps On (green)         100Mbps On (orange)           LAN (IOU_10GbE)         Link/Act Link/Act Green         Off Network not link         Network not link           Blinking in green Network active On (green)         Network link | k<br>k    |
| On (green)   Network link                                                                                                    | k         |
| On (green)   Network link                                                                                                    |           |
| Orange                                                                                                    |           |
| LAN (IOU_10GbE) Link/Act Green On (orange) 1000Mbps    Condition                                                                                                    |           |
| LAN (IOU_10GbE) Link/Act Green Off Network not link Blinking in green Network active On (green) Network link                                                                                                    |           |
| LAN (IOU_10GbE) Link/Act Green Off Network not link  Blinking in green Network active On (green) Network link                                                                                                    |           |
| On (green) Network link                                                                                                    |           |
| On (green) Network link                                                                                                    |           |
|                                                                                                    |           |
|                                                                                                    |           |
| Orange On (green) 1000Mbps                                                                                                    |           |
| On (orange) 10Gbps                                                                                                    |           |
| DU Power Green Off DU power off                                                                                                    |           |
| On DU power on                                                                                                    |           |
| Attention Orange Off                                                                                                    |           |
| HDD/SSD Access Green Off Non-active                                                                                                    |           |
| On Active                                                                                                    |           |
| Alarm Orange Off HDD/SSD norm                                                                                                    | nal       |
| On Error in HDD/S                                                                                                    |           |
| Blinking low Rebuilding arra                                                                                                    | y in RAID |
| speed                                                                                                    |           |
| (1Hz)                                                                                                    |           |
| High Indicate location                                                                                                    | n         |
| speed                                                                                                    |           |
| (3Hz)                                                                                                    |           |
| MMB Location Blue Off                                                                                                    |           |
| On Specify the MM                                                                                                    |           |
| Ready Green Off MMB not initiali                                                                                                    |           |
| Blinking MMB initialization                                                                                                    | on in     |
| progress                                                                                                    |           |
| On MMB initialization                                                                                                    | on        |
| complete                                                                                                    |           |
| (normal MMB o                                                                                                    | perating  |
| status)                                                                                                    |           |
| Active Green Off                                                                                                    |           |
| Blinking in green Active MMB loc                                                                                                    | ation     |
| Alarm Orange Off                                                                                                    |           |
| On Error in MMB                                                                                                    |           |
| LAN Link/Act Green Off Network not link                                                                                                    | k         |
| 100BASE-TX Blinking in green Network active                                                                                                    |           |
| (MMB) (*1) On (green) Network link                                                                                                    |           |
| Speed Green/ Off 10Mbps                                                                                                    |           |
| Orange On 100Mbps                                                                                                    |           |

<sup>(\*1)</sup> Since MMB does not close its LAN port explicitly, the state where LAN port is disabled is not displayed.

#### TABLE E.22 LED list (3/3)

| Component | LED type | Color  | Quantity | Status | Description              |
|-----------|----------|--------|----------|--------|--------------------------|
| OPL       | System   | Green  |          | Off    | Power off in the system  |
|           | Power    |        |          | On     | - Power on in the system |
|           |          |        |          |        | - PSU on, 12V feed       |
|           | System   | Orange |          | Off    |                          |
|           | Alarm    |        |          | On     | Error occurrence in      |
|           |          |        |          |        | cabinet                  |
|           | System   | Blue   |          | Off    |                          |
|           | Location |        |          | On     | Identify cabinet         |
|           | (ID)     |        |          |        |                          |
|           | CSS      | Yellow |          | Off    |                          |
|           |          |        |          | On     | Error in CSS component   |

# Appendix F Component Mounting Conditions

This appendix describes the mounting conditions of components for the Cisco C880 server.

#### F.1 CPU

This section describes the number of CPUs that can be mounted and the criteria for mixing different types of CPU.

#### **CPU** mounting criteria

- Two CPUs must be mounted in a SB.

#### **CPU** mixing condition

 In the system, all CPUs must have the same frequency, cache size, core number, power, QPI rate, and scale.

#### F.2 DIMM

This section describes the number of DIMMs that can be mounted and the criteria for mixing different types of DIMM.

#### **DIMM** mounting conditions

- At least two DIMMs are required per CPU.
- Up to 24 DIMMs can be mounted per CPU.
- DIMMs must be mounted in the following units: two DIMMs when normal mode, four DIMMs when full mirror mode or partial mirror mode, and six DIMMs when spare mode.

#### DIMM mixing criteria

DIMM criteria for Cisco C880 M4 server (E7-8800 v4 CPU).

- 32 GB RDIMMs cannot be mixed with DIMMs of other type and other sizes in an SB or system.
- 64 GB LRDIMMs cannot be mixed with DIMMs of other type and other sizes in an SB or system.

TABLE F.1 Relationship between DIMM size and mutual operability (within an SB)

| DIMM size    | 16 GB RDIMM   | 32 GB RDIMM   | 64 GB LRDIMM  |
|--------------|---------------|---------------|---------------|
| 16 GB RDIMM  | Supported     | Not supported | Not supported |
| 32 GB RDIMM  | Not supported | Supported     | Not supported |
| 64 GB LRDIMM | Not supported | Not supported | Supported     |

TABLE F.2 Relationship between DIMM size and mutual operability (within the system)

| DIMM size    | 16 GB RDIMM   | 32 GB RDIMM   | 64 GB LRDIMM  |
|--------------|---------------|---------------|---------------|
| 16 GB RDIMM  | Supported     | Not supported | Not supported |
| 32 GB RDIMM  | Not supported | Supported     | Not supported |
| 64 GB LRDIMM | Not supported | Not supported | Supported     |

DIMM criteria for Cisco C880 M4 server (E7-8800 v3 CPU).

- 16GB DIMMs and 32 GB DIMMs cannot be mixed in an SB or system.
- 32GB RDIMMs and 32 GB LRDIMMs cannot be mixed in an SB or system.

TABLE F.3 Relationship between DIMM size and mutual operability (within an SB)

| DIMM size   | 16 GB RDIMM   | 32 GB RDIMM   | 32 GB LRDIMM  |
|-------------|---------------|---------------|---------------|
| 16 GB RDIMM | Supported     | Not supported | Not supported |
| 32 GB RDIMM | Not supported | Supported     | Not supported |

| 32 GB LRDIMM | Not supported | Not supported | Supported |
|--------------|---------------|---------------|-----------|

TABLE F.4 Relationship between DIMM size and mutual operability (within the system)

| DIMM size    | 16 GB RDIMM   | 32 GB RDIMM   | 32 GB LRDIMM  |
|--------------|---------------|---------------|---------------|
| 16 GB RDIMM  | Supported     | Not supported | Not supported |
| 32 GB RDIMM  | Not supported | Supported     | Not supported |
| 32 GB LRDIMM | Not supported | Not supported | Supported     |

DIMM criteria for Cisco C880 M4 server (E7-8800 v2 CPU).

- 16GB DIMMs and 32 GB DIMMs cannot be mixed in an SB or system.

TABLE F.5 Relationship between DIMM size and mutual operability (within an SB)

| DIMM size | 16 GB         | 32 GB         |
|-----------|---------------|---------------|
| 16 GB     | Supported     | Not supported |
| 32 GB     | Not supported | Supported     |

TABLE F.6 Relationship between DIMM size and mutual operability (within the system)

| DIMM size | 16 GB         | 32 GB         |
|-----------|---------------|---------------|
| 16 GB     | Supported     | Not supported |
| 32 GB     | Not supported | Supported     |

#### **DIMM** mounting order

The order of DIMM installation is shown below.

In below table, DIMMs are installed in order from one with small number.

TABLE F.7 DIMM mounting order in special case in SB

|                        |     | CPU#0 |     |     |     | CPU#1 |     |     |     |     |     |     |     |     |     |     |
|------------------------|-----|-------|-----|-----|-----|-------|-----|-----|-----|-----|-----|-----|-----|-----|-----|-----|
| DIMM                   | 0A0 | 0A3   | 0B0 | 0B3 | 0C0 | 0C3   | 0D0 | 0D3 | 1A0 | 1A3 | 1B0 | 1B3 | 1C0 | 1C3 | 1D0 | 0D3 |
| Slot#                  | 0A1 | 0A4   | 0B1 | 0B4 | 0C1 | 0C4   | 0D1 | 0D4 | 1A1 | 1A4 | 1B1 | 1B4 | 1C1 | 1C4 | 1D1 | 0D4 |
|                        | 0A2 | 0A5   | 0B2 | 0B5 | 0C2 | 0C5   | 0D2 | 0D5 | 1A2 | 1A5 | 1B2 | 1B5 | 1C2 | 1C5 | 1D2 | 0D5 |
| Normal                 | 1   | 1     | 4   | 4   | 2   | 2     | 6   | 6   | 1   | 1   | 5   | 5   | 3   | 3   | 7   | 7   |
|                        | 8   | 8     | 12  | 12  | 10  | 10    | 14  | 14  | 9   | 9   | 13  | 13  | 11  | 11  | 15  | 15  |
|                        | 16  | 16    | 20  | 20  | 18  | 18    | 22  | 22  | 17  | 17  | 21  | 21  | 19  | 19  | 23  | 23  |
| Full or Partial Mirror | 1   | 1     | 1   | 1   | 2   | 2     | 2   | 2   | 1   | 1   | 1   | 1   | 3   | 3   | 3   | 3   |
|                        | 4   | 4     | 4   | 4   | 6   | 6     | 6   | 6   | 5   | 5   | 5   | 5   | 7   | 7   | 7   | 7   |
|                        | 8   | 8     | 8   | 8   | 10  | 10    | 10  | 10  | 9   | 9   | 9   | 9   | 11  | 11  | 11  | 11  |
| Address Range Mirror   | 1   | 1     | 1   | 1   | 1   | 1     | 1   | 1   | 1   | 1   | 1   | 1   | 1   | 1   | 1   | 1   |
|                        | 2   | 2     | 2   | 2   | 2   | 2     | 2   | 2   | 2   | 2   | 2   | 2   | 2   | 2   | 2   | 2   |
|                        | 3   | 3     | 3   | 3   | 3   | 3     | 3   | 3   | 3   | 3   | 3   | 3   | 3   | 3   | 3   | 3   |
| Spare                  | 1   | 1     | 4   | 4   | 2   | 2     | 6   | 6   | 1   | 1   | 5   | 5   | 3   | 3   | 7   | 7   |
|                        | 1   | 1     | 4   | 4   | 2   | 2     | 6   | 6   | 1   | 1   | 5   | 5   | 3   | 3   | 7   | 7   |
|                        | 1   | 1     | 4   | 4   | 2   | 2     | 6   | 6   | 1   | 1   | 5   | 5   | 3   | 3   | 7   | 7   |

### F.3 Available internal I/O ports

The following table lists the number of available internal I/O ports.

TABLE F.8 Available internal I/O ports and the quantities

|           | Internal I/O | No. | Remarks   |
|-----------|--------------|-----|-----------|
| SB        | USB          | 4   | SB#0 only |
|           | VGA          | 1   | SB#0 only |
| IOU_1GbE  | GbE          | 2   |           |
| IOU_10GbE | 10GbE        | 2   |           |
| DU        | HDD/SSD      | 4   |           |

## F.4 Legacy BIOS Compatibility (CSM)

The Cisco C880 server uses the UEFI, which is firmware that provides the BIOS emulation function. Currently, the following legacy BIOS restrictions are known:

- Option ROM area restriction: The number of PXE-enabled cards that can operate as boot devices is restricted to four.
- I/O space restriction: In a legacy BIOS environment, I/O space is required on a boot device.

#### Note

In a CSM environment, I/O space must be allocated to a boot device.

# F.5 NIC (Network Interface Card)

Note the following precautions on mounting of a NIC (network interface card). **Notes** 

- We recommend specifying the members of teaming between LANs of the same type. (We recommend teaming between cards of the same type in the onboard LAN.)
- If the teaming is specified with different types of LAN, the scaling function on the receive side may be off because of differences in the scaling function.
   Consequently, the balance of receive traffic may not be optimized, but this is not a problem for normal operation.

- Depending on the Intel PROSet version used at the time of teaming configuration, a warning may be output about scaling on the receive side being disabled for the above-described reasons. In this event, simply click the [OK] button.
  - For details on the scaling function on the receive side or other precautions, see the help for Intel PROSet or check the information at [Device Manager] [Properties of the target LAN] [Details] [Receive-Side Scaling].
- For the WOL (Wake on LAN) support conditions of operating systems, see the respective operating system manuals and restrictions. For remote power control in an operating system that does not support WOL, perform operations from the MMB Web-UI.

# **Appendix G Failure Report Sheet**

This appendix includes the failure report sheet. Use this sheet to report a failure.

# **G.1** Failure Report Sheet

| Model name                | □ Cisco C880 server                                 |
|---------------------------|-----------------------------------------------------|
| os                        | □ Red Hat Enterprise Linux (Version: )              |
|                           | □ Windows Sever (Version: )                         |
|                           | □ Vmware (Version: )                                |
| Server installation       |                                                     |
| environment               |                                                     |
| LAN/WAN system            |                                                     |
| configuration             |                                                     |
| Hardware configuration    | (Installed option types and locations)              |
| Configuration information | (UEFI Setup Utility settings)                       |
| Occurrence date and time  | Year Month Day Hour Minute                          |
| Frequency                 | □ Constantly                                        |
|                           | □ Intermittently ( times per )                      |
|                           | □ Unknown                                           |
| Triggered by              | Working before failure occurred? □ Yes □ No         |
|                           | Current situation: Work details:                    |
|                           | Work affected? □ Yes □ No                           |
| Symptom                   | □ Hanging                                           |
|                           | □ Slowdown                                          |
|                           | □ Reboot                                            |
|                           | □ OS panic/stop                                     |
|                           | □ OS startup not possible                           |
|                           | □ Communication unavailable                         |
|                           | □ Other (                                           |
| Error message             | System event log: Agent log/Driver log: OS message: |
|                           | Other:                                              |
| Status of various lamps   |                                                     |
| Supplementary information | □ Yes □ No                                          |